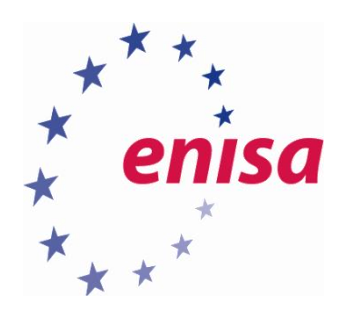

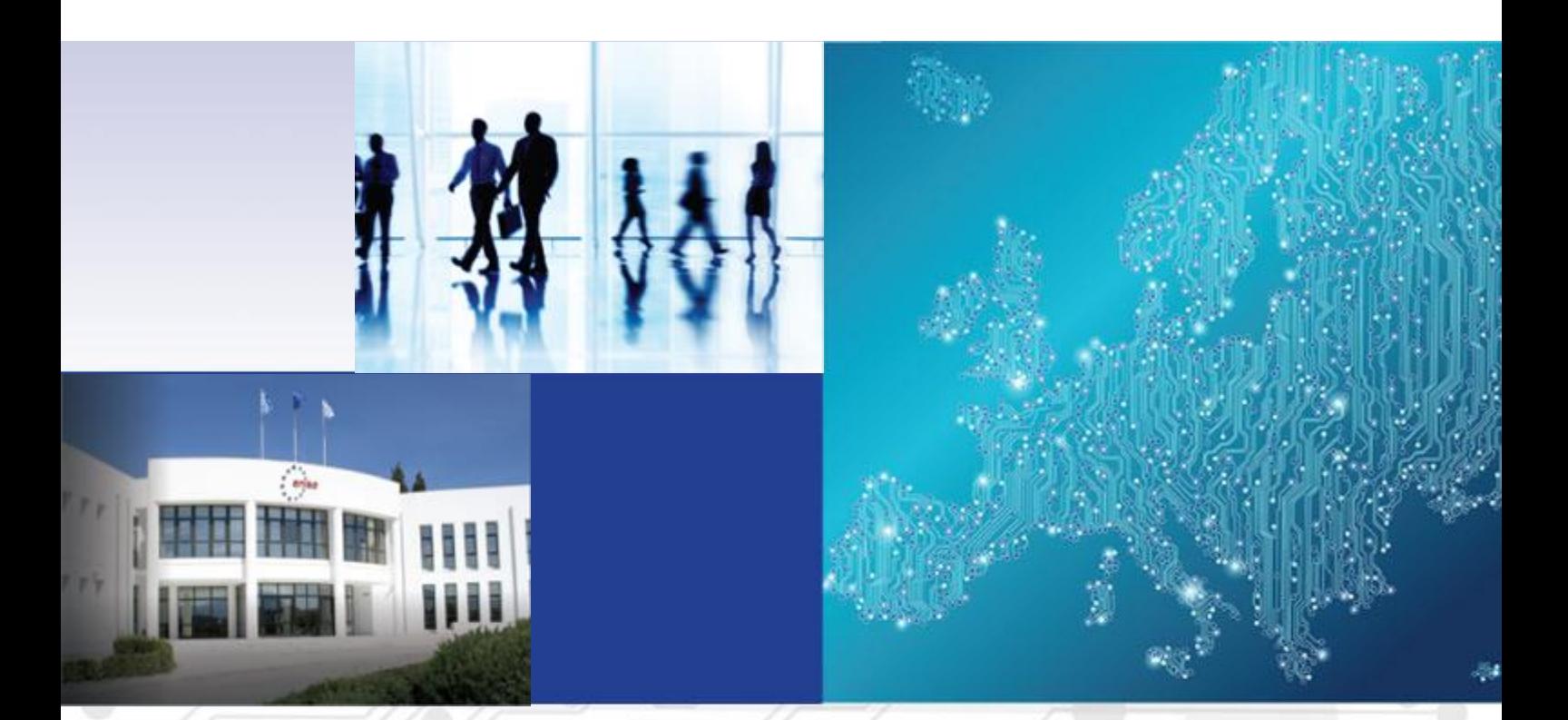

Mobile Threats Incident Handling (Part II) Toolset, Document for students

1.0 SEPTEMBER 2015

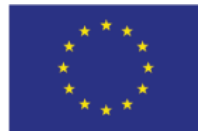

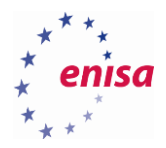

# About ENISA

The European Union Agency for Network and Information Security (ENISA) is a centre of network and information security expertise for the EU, its member states, the private sector and Europe's citizens. ENISA works with these groups to develop advice and recommendations on good practice in information security. It assists EU member states in implementing relevant EU legislation and works to improve the resilience of Europe's critical information infrastructure and networks. ENISA seeks to enhance existing expertise in EU member states by supporting the development of cross-border communities committed to improving network and information security throughout the EU. More information about ENISA and its work can be found at [www.enisa.europa.eu.](https://www.enisa.europa.eu/)

## **Authors**

This document was created by Yonas Leguesse, Christos Sidiropoulos, and Lauri Palkmets in consultation with S-CURE<sup>1</sup> (The Netherlands), ComCERT<sup>2</sup> (Poland), and DFN-CERT Services<sup>3</sup> (Germany).

## **Contact**

For contacting the authors please us[e cert-relations@enisa.europa.eu.](mailto:cert-relations@enisa.europa.eu) For media enquires about this paper, please use [press@enisa.europa.eu.](mailto:press@enisa.europa.eu.)

1

<sup>1</sup> Don Stikvoort, Michael Potter, and Alan Robinson

<sup>2</sup> Tomasz Chlebowski, Mirosław Maj, Piotr Szeptyński, and Michał Tatar

<sup>3</sup> Mirko Wollenberg

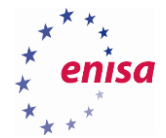

## **Legal notice**

Notice must be taken that this publication represents the views and interpretations of the authors and editors, unless stated otherwise. This publication should not be construed to be a legal action of ENISA or the ENISA bodies unless adopted pursuant to the Regulation (EU) No 526/2013. This publication does not necessarily represent state-of the-art and ENISA may update it from time to time.

Third-party sources are quoted as appropriate. ENISA is not responsible for the content of the external sources including external websites referenced in this publication.

This publication is intended for information purposes only. It must be accessible free of charge. Neither ENISA nor any person acting on its behalf is responsible for the use that might be made of the information contained in this publication.

#### **Disclaimer**

ENISA does not endorse or recommend any commercial products, processes or services. Therefore, any and every mention of commercial products, processes, or services within this course material, cannot be construed as an endorsement or recommendation.

This course material provides links to other Internet sites for informational purposes and the convenience of its users. When users select a link to an external web site, they are subject to the privacy and security policies of the owners/sponsors of the external site.

#### **Copyright Notice**

© European Union Agency for Network and Information Security (ENISA), 2015 Reproduction is authorised provided the source is acknowledged.

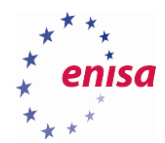

# Table of Contents

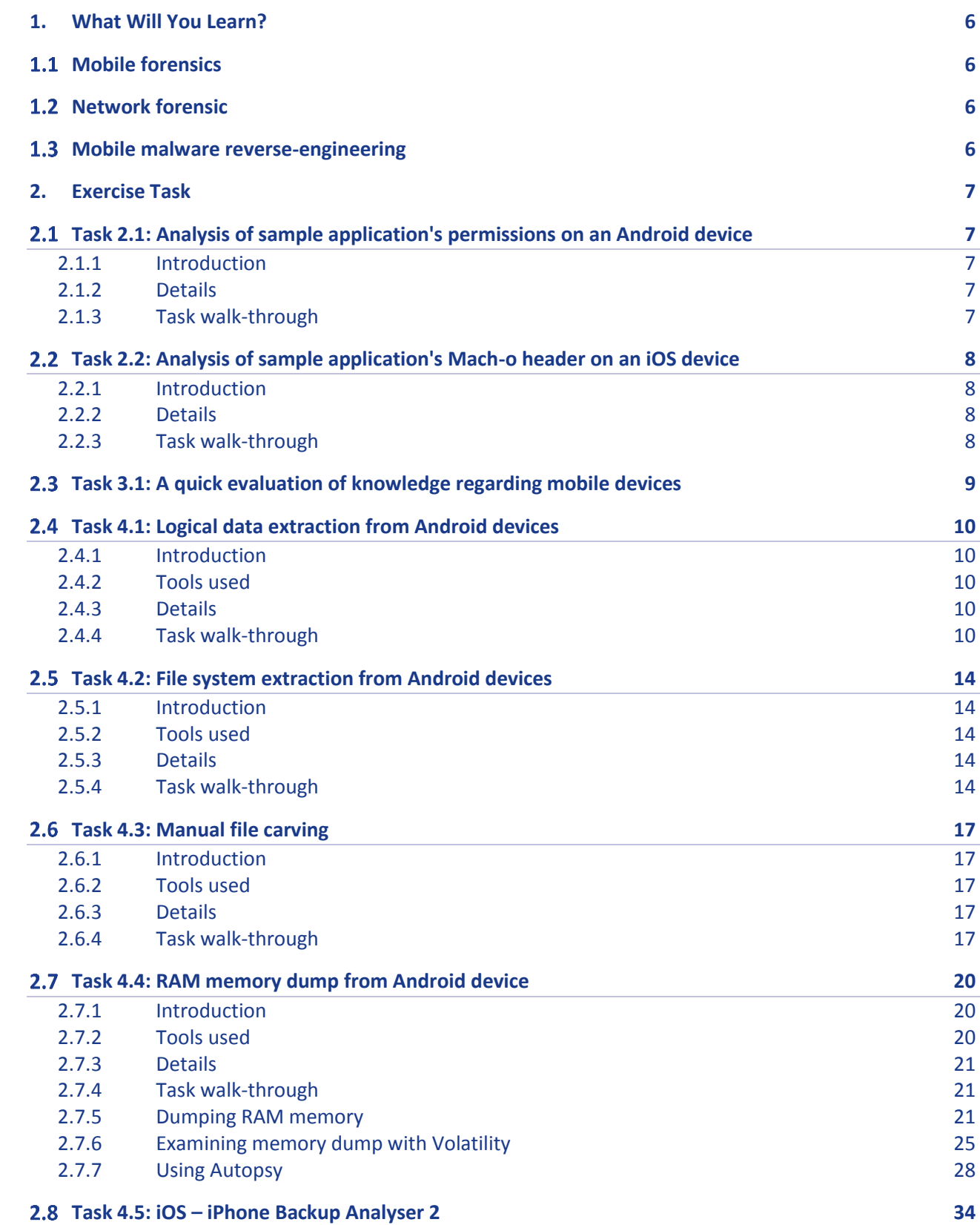

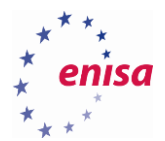

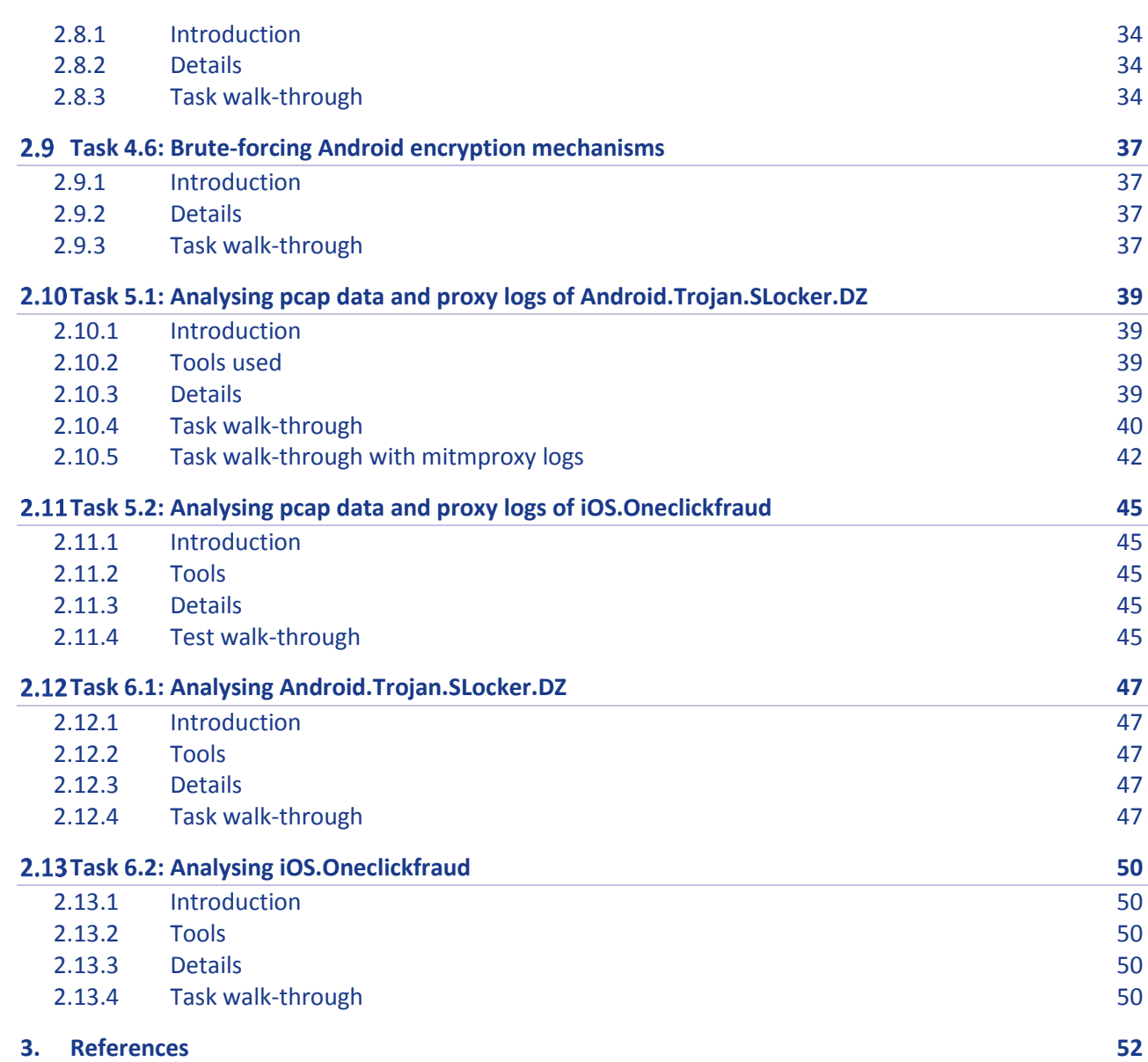

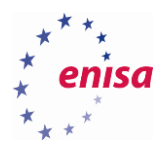

# <span id="page-5-0"></span>1. What Will You Learn?

## <span id="page-5-1"></span>**Mobile forensics**

Mobile forensics are a set of complex techniques aiming at the delivery of digital evidence based on data extracted from mobile devices. As such, it utilises approaches, technologies and tools known from computer forensics. Some of the concepts and solutions are common for both, while others are specifically for mobile forensics. Mobile forensic investigations (and digital forensic investigations in general) can be split into several phases: identification of a target mobile device, its seizure and data acquisition, examination and analysis, reasoning and reporting. Over the course of the investigation, activity must be documentation and gather evidence properly and securely stored.

This exercise will focus on the following phases: data acquisition (excluding physical approach) and examination and analysis (in terms of mobile device contents, application-specific data, malware and network communications).

## <span id="page-5-2"></span>1.2 Network forensic

**.** 

Mobile network connectivity through technologies like GSM, UMTS, LTE is not commonly used in computer environments and thus has to be dealt with in a special way in a lab situation. One way is to use specialised commercial systems<sup>4</sup> available to law enforcement agencies. Alternatives are open-source implementations of management and data forwarding applications which, when combined with software defined radio (SDR) hardware, can be used to create a closed mobile network suitable for analysis.

The students will be given prepared samples of malware traffic captured with tcpdump<sup>5</sup> and mitmproxy<sup>6</sup> for analysis. After the exercise and accompanying studies the students should be aware of tools and techniques to build an environment to capture and analyse network traffic generated by mobile malware.

## <span id="page-5-3"></span>**Mobile malware reverse-engineering**

In this exercise the task will be to analyse malicious applications developed for mobile platforms (Android, iOS) and use a variety of tools to identify information leading to the development of countermeasures. Extracting the applications from a mobile device will not be part of this exercise.

We will demonstrate the analysis of two mobile malware applications (Android.Trojan.SLocker.DZ for Android and iOS.Oneclickfraud) using a couple of publically available tools and make the students acquainted with them.

<sup>4</sup> Cellular Intercept and Cellular Monitoring technologies give Law Enforcement and Government Agencies a technological edge, [http://www.cellularintercept.com/,](http://www.cellularintercept.com/) last accessed on: 2015-09-14

<sup>5</sup> Tcpdump: network traffic sniffer[, http://www.tcpdump.org/,](http://www.tcpdump.org/) last accessed on: 2015-09-14

<sup>6</sup> MitM Proxy: An interactive console program that allows traffic flows to be intercepted, inspected, modified and replayed, [https://mitmproxy.org/,](https://mitmproxy.org/) last accessed on: 2015-09-14

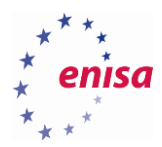

# <span id="page-6-0"></span>2. Exercise Task

## <span id="page-6-1"></span>**Task 2.1: Analysis of sample application's permissions on an Android device**

<span id="page-6-2"></span>**2.1.1 Introduction**

In this task, the students will use native Linux instrument called **AAPT**<sup>7</sup> which allows to take a look into permissions of the sample application. The AAPT tool can be used to list, add or remove resource files from apt packages (i.e. Android applications). If can also dump specific data from the packages.

<span id="page-6-3"></span>**2.1.2 Details**

**.** 

In the exercise directory (/home/enisa/D2/2.6\_T1) students will find an APK application file com.androidream.secretdiary.free.apk. For the analysis of this file students will have to use the pre-installed AAPT tool.

<span id="page-6-4"></span>**2.1.3 Task walk-through**

In this section a possible approach to permissions' analysis is explained.

2.1.3.1 Take a look for tool's options by running aapt.<br>Android Asset Packaging Tool

```
Usage:
aapt l[ist] [-v] [-a] file.{zip,jar,apk}
  List contents of Zip-compatible archive.
aapt d[ump] [--values] WHAT file.{apk} [asset [asset ...]]
                    Print the contents of the resource table string pool in the
   strings
                    Print the label and icon for the app declared in APK.
  badging
  permissions
                    Print the permissions from the APK.
                    Print the resource table from the APK.
   resources
   configurations
                    Print the configurations in the APK.
                    Print the compiled xmls in the given assets.
  xmltree
                    Print the strings of the given compiled xml assets.
  xmlstrings
```
#### **Figure 1**

2.1.3.2 Use command "aapt d permissions" to view the permissions of

com.androidream.secretdiary.free.apk application.<br>enisa@ENISA-VirtualBox:~/Desktop/2.6 - task 1\$ aapt d permissions com.androidream.secretdiary.free.apk package: com.androidream.secretdiary.free uses-permission: android.permission.VIBRATE uses-permission: android.permission.INTERNET uses-permission: android.permission.ACCESS NETWORK STATE uses-permission: android.permission.PROCESS\_OUTGOING\_CALLS uses-permission: android.permission.GET ACCOUNTS uses-permission: com.android.vending.BILLING uses-permission: android.permission.WRITE\_EXTERNAL\_STORAGE

<sup>7</sup> Build System Overview[, http://developer.android.com/sdk/installing/studio-build.html,](http://developer.android.com/sdk/installing/studio-build.html) last accessed on: 2015-09-14

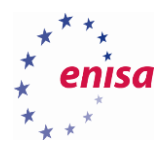

Compare permissions granted to this application to all available permissions for Android applications<sup>8</sup> and describe what this specific application can do.

## <span id="page-7-0"></span>**Task 2.2: Analysis of sample application's Mach-o header on an iOS device**

## <span id="page-7-1"></span>**2.2.1 Introduction**

In this simple task the students will use tool called **OTOOL** which allows to take a look into Mach-O header of the sample iOS application. This application is available only for Mac OS X platform.

## <span id="page-7-2"></span>**2.2.2 Details**

You will have to use the otool on sample iOS application. You will find information about the FAT header to identify the supported CPU architecture to run an application. It's important to know how to run the application if it's needed to put the application into a sandbox.

## <span id="page-7-3"></span>**2.2.3 Task walk-through**

Students will need to download .IPA file directly from an iPhone or from the Internet. After that they will need to unzip .IPA file then check information from the FAT file header.

### 2.2.3.1 Unzip .IPA file.

**.** 

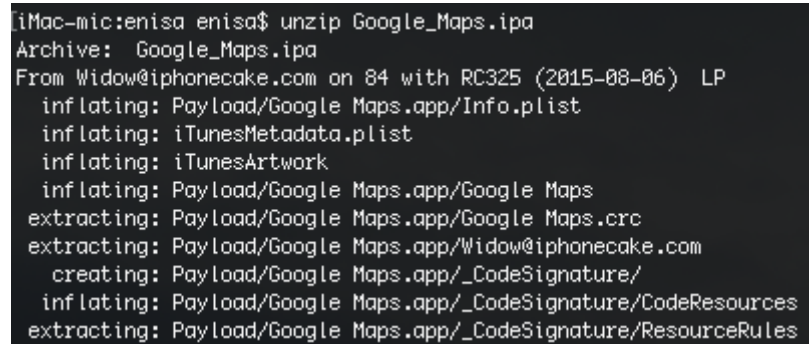

<sup>8</sup> Android applications permissions, [http://developer.android.com/preview/features/runtime-permissions.html,](http://developer.android.com/preview/features/runtime-permissions.html) last accessed on: 2015-09-14

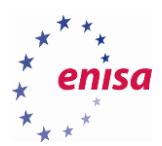

## 2.2.3.2 Use otool to check FAT header.

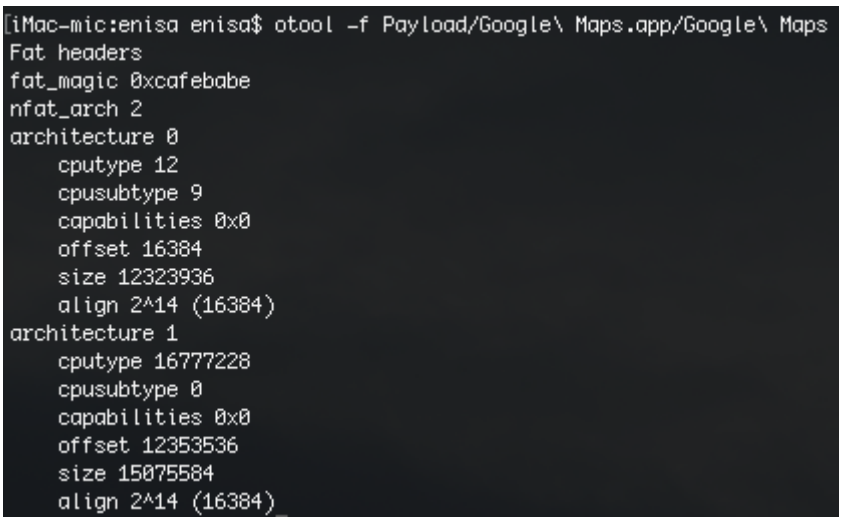

#### **Figure 4**

Compare FAT\_MAGIC value with Mach-O documentation<sup>9</sup> and answer the question: is the binary for a 32bit platform, 64-bit platform, or are the binaries universal?

- 32-bit (ARMv6, ARMv7) 0xFEEDFACE
- 64-bit 0xFEEDFACF
- Universal binaries 0xCAFEBABE

## <span id="page-8-0"></span>**Task 3.1: A quick evaluation of knowledge regarding mobile devices**

Please answer the following questions. Only one answer is correct in each question.

#### 1. What information is contained in the IMEI number?

- a) The manufacturer's code
- b) Name of operator
- c) The number of home network
- d) None of the above

## 2. The ICCID number is:

- a) The number identifying the SIM card
- b) The serial number of the SIM card
- c) Number, which can be read without knowing the PIN
- d) All of the above

### 3. The IMSI identifies:

- a) Subscriber
- b) Phone

1

c) The SIM card

<sup>9</sup> Universal Binaries and 32-bit/64-bit PowerPC Binaries,

[https://developer.apple.com/library/mac/documentation/DeveloperTools/Conceptual/MachORuntime/index.html#//apple\\_ref/c/tag/fat\\_header,](https://developer.apple.com/library/mac/documentation/DeveloperTools/Conceptual/MachORuntime/index.html#//apple_ref/c/tag/fat_header) last accessed on: 2015-09-14

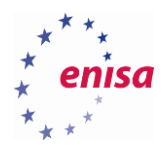

- d) The telephone
- 4. To disable communication capabilities of a seized mobile device which is turned on:
	- a) Insert the device into the overvoltage bag
	- b) Separate it from the network by pulling out SIM card
	- c) Turn it off
	- d) Put it in a Faraday's bag and analyse as soon as possible
- 5. How to check the IMEI of a device which is turned on?
	- a) By entering \*#06#
	- b) By entering \*##06#
	- c) By entering \*#08#
	- d) By entering \*##08#
- 6. What does "post mortem" extraction mean?
	- a) Device is bricked
	- b) Device is turned off
	- c) Extraction will damage the device
	- d) Device is turned on

## 7. How can the integrity of electronic evidence be ensured?

- a) By burning extracted data to a read-only medium
- b) By a checksum
- c) By following chain of custody
- d) All of the above

## <span id="page-9-0"></span>**Task 4.1: Logical data extraction from Android devices**

## <span id="page-9-1"></span>**2.4.1 Introduction**

In this task the students will use the AF Logical OSE tool to make a logical extraction from Android device. The trainer will give a short introduction to the usage of the Android AVD's and AF Logical OSE tool.

- <span id="page-9-2"></span>**2.4.2 Tools used**
	- AVD
	- AF Logical OSE
- <span id="page-9-3"></span>**2.4.3 Details**

Students have to prepare the Android Virtual Machine with the Android AVD tool. After that, they'll have to fill some data into Android Virtual Machine and once that is done, students can make a logical extraction. If they are any problems with creation of Virtual Machine and / or populating it with sample data students can use AVD called *Android\_VM\_ENISA*.

## <span id="page-9-4"></span>**2.4.4 Task walk-through**

The following steps explain how to make a logical extraction of an Android device.

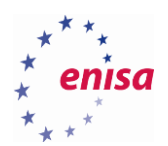

2.4.4.1 Create new AVD machine. Open Linux Terminal and type android. You will see the SDK Manager window. Navigate to Tools and go to Manage AVDs. Click on Create and create a new AVD as shown in the picture below.

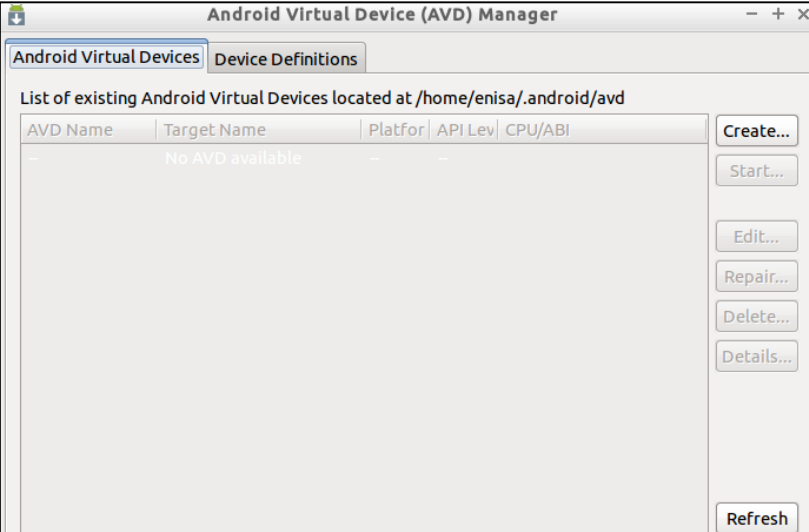

#### **Figure 5 AVD Manager**

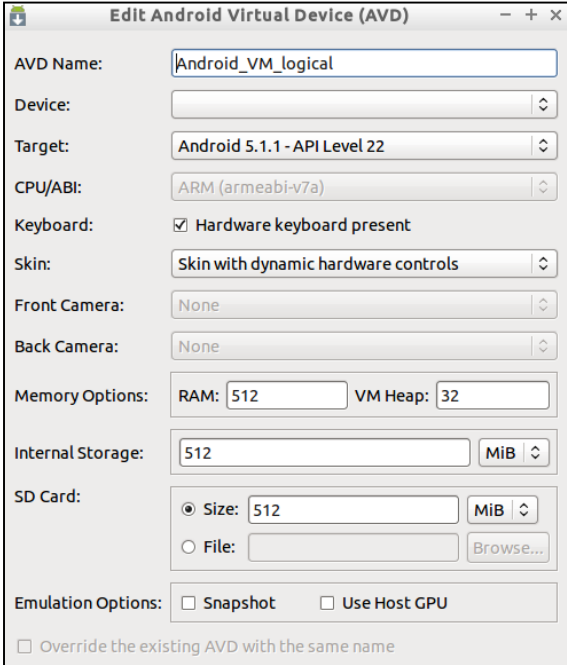

#### **Figure 6 Create new AVD**

2.4.4.2 Fill in sample data (e.g. add some contacts, try to send few SMS messages, try to call any number, open Internet browser, save some images on the internal memory and send some images by MMS message).

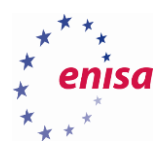

2.4.4.3 On Android Virtual Machine go to Settings -> Developer options and turn on USB debugging.

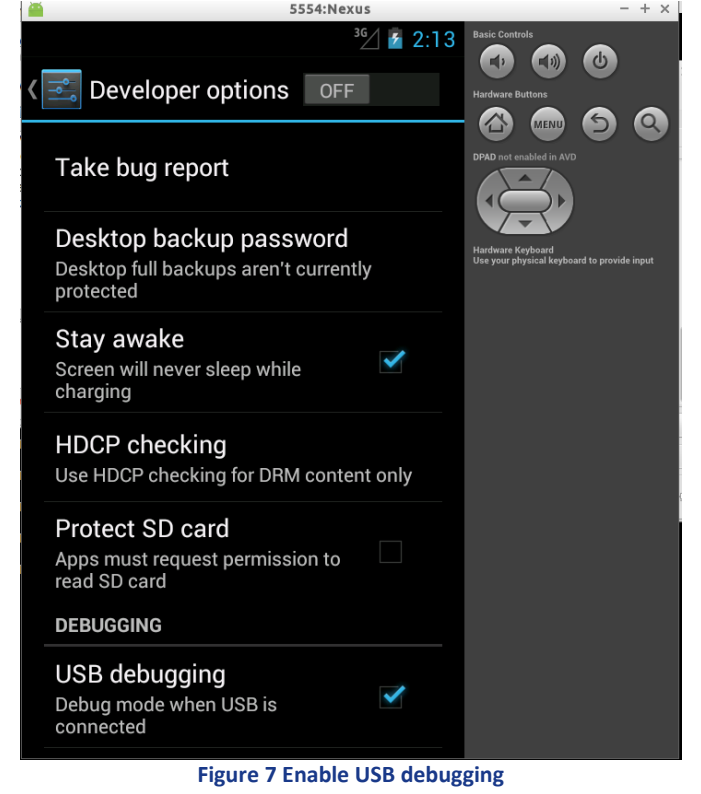

2.4.4.4 Run the aflogical-ose command via terminal. By running this command you will push to the

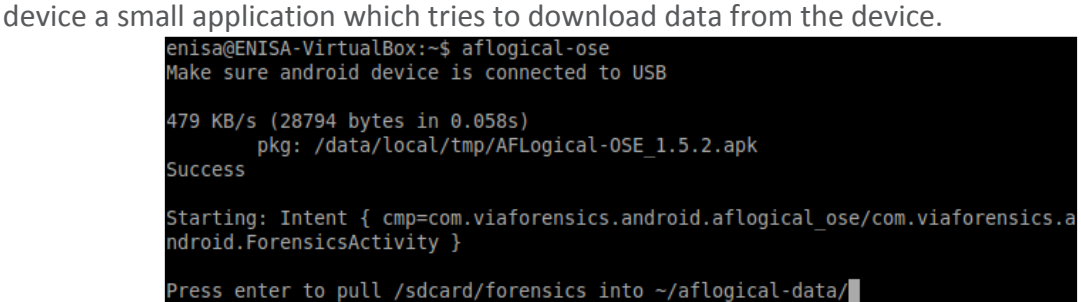

**Figure 8 aflogical-ose command**

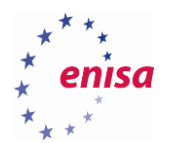

2.4.4.5 On the device's screen it can be seen types of information for downloading from the device memory. Click on capture and wait until you "Data extraction completed" message appears.

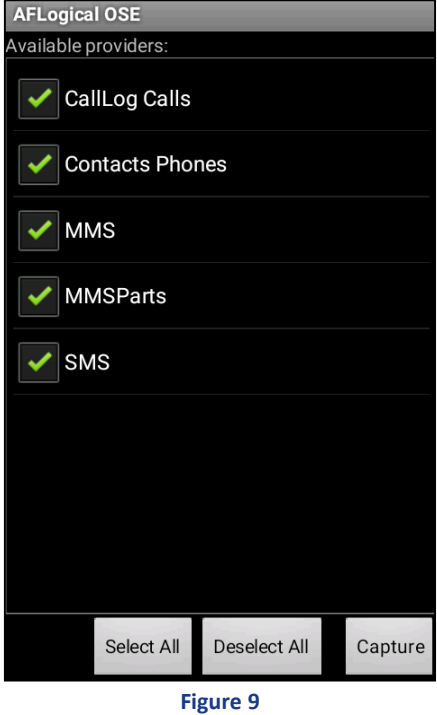

2.4.4.6 Now you need to get back into the terminal window and press enter to download data to the local hard disk.

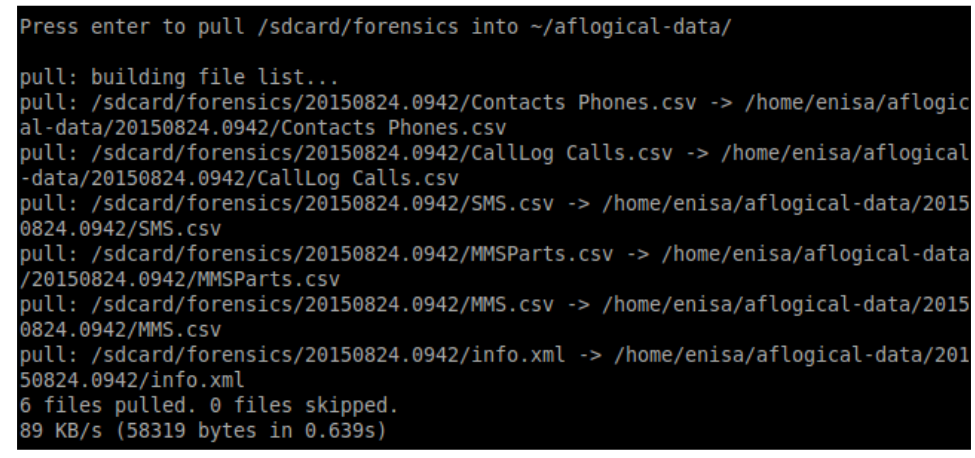

- **Figure 10 aflogical-ose pull data from device**
- 2.4.4.7 After that you have to find a folder called aflogical-data on your hard drive. In this folder you will find another folder named by the date and time of the extraction and when you will go deeper then you will find \*.csv files with resources downloaded from the phone.

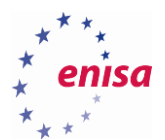

## <span id="page-13-0"></span>**Task 4.2: File system extraction from Android devices**

## <span id="page-13-1"></span>**2.5.1 Introduction**

In this task the students will use adb and dd tools to make a file system extraction from Android device. The trainer will give a short introduction into the usage of the Android AVD's and used specific commands.

## <span id="page-13-2"></span>**2.5.2 Tools used**

- AVD
- adb
- cat, dd, su, sudo

## <span id="page-13-3"></span>**2.5.3 Details**

Students have to prepare the Android Virtual Machine with the Android AVD tool. After that they'll have to fill some data into Android Virtual Machine and once that's done students can make logical extraction. If they are any problems with creation of Virtual Machine and / or populating it with sample data students can use AVD called *Android\_VM\_ENISA*.

## <span id="page-13-4"></span>**2.5.4 Task walk-through**

- 2.5.4.1 Firstly we connect the device through usb and enable usb debugging in the phone settings**.**
- 2.5.4.2 To identify the partition layout we connect to the device through adb shell and list partitions through /proc/partitions.

## **Mobile Threats Incident Handling (Part II)** 1.0 | September 2015

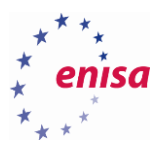

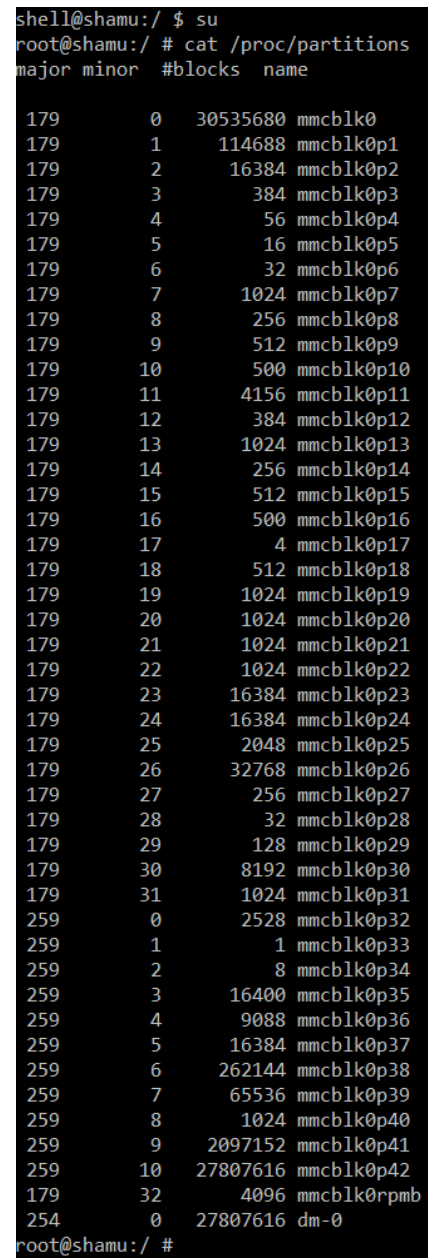

**Figure 11 /proc/partitions**

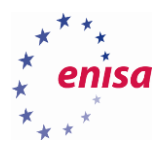

## 2.5.4.3 Alternatively to better understand the mount points we list partitions by name.

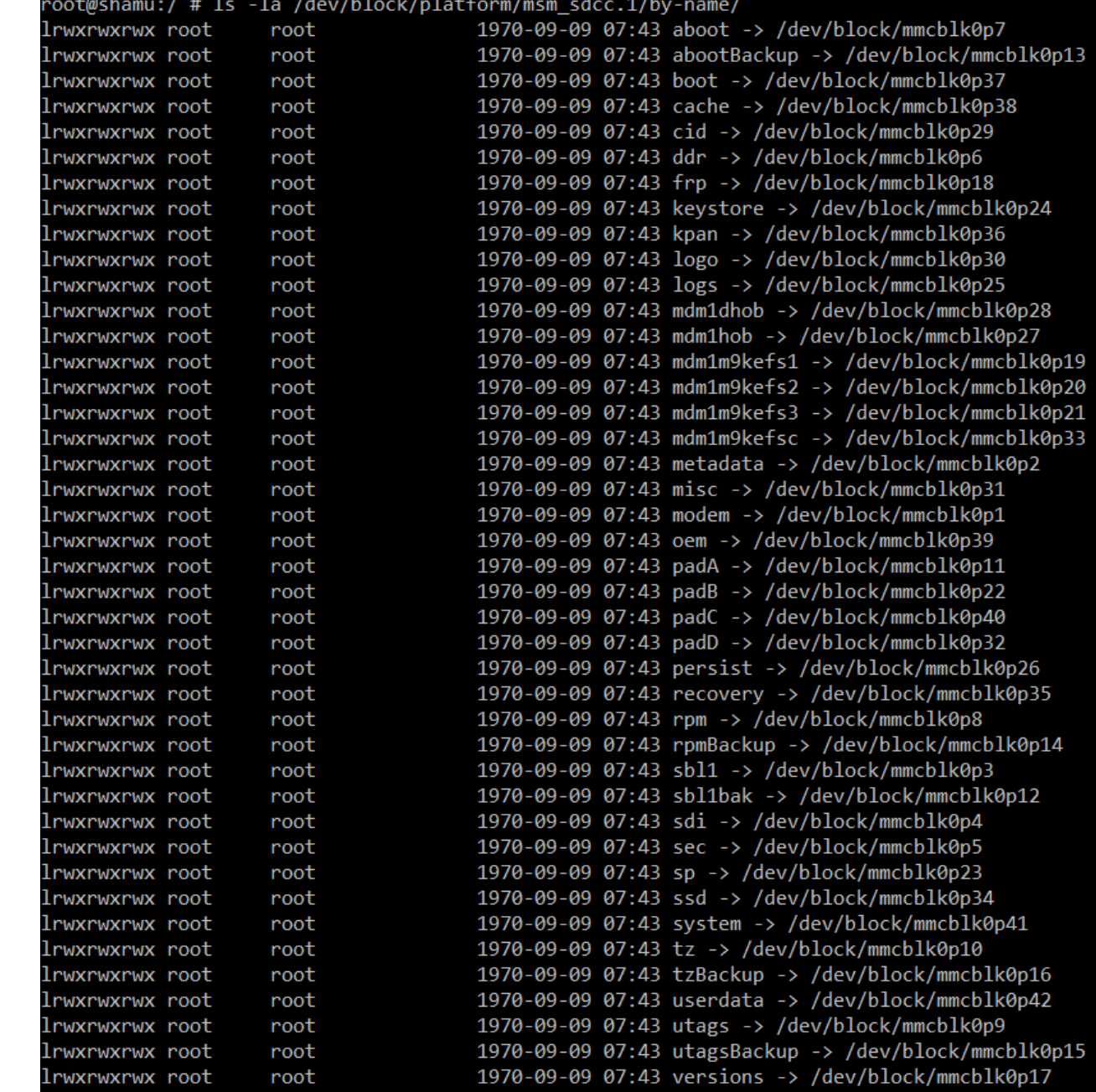

#### **Figure 12 Partitions By Name**

2.5.4.4 Next, extract the system.img to the root of the sdcard.<br>root@shamu:/ # dd it=/dev/block/mmcblk0p41 ot=/sdcard/system.img

4194304+0 records in 4194304+0 records out 2147483648 bytes transferred in 539.731 secs (3978803 bytes/sec)

**Figure 13 Backup of system.img to file**

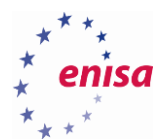

2.5.4.5 Finally we pull the system. img locally to further investigate.

::\Program Files (x86)\Android\android-sdk\platform-tools>adb pull /sdcard/system.img 4571 KB/s (2147483648 bytes in 458.745s)

**Figure 14**

## <span id="page-16-0"></span>**Task 4.3: Manual file carving**

## <span id="page-16-1"></span>**2.6.1 Introduction**

In this task, the students will use wxHexEditor tool to perform file carving from a file system imaged of an Android device. The trainer will give a short introduction into the usage of the wxHexEditor and tells something about file signatures.

## <span id="page-16-2"></span>**2.6.2 Tools used**

• wxHexEditor

## <span id="page-16-3"></span>**2.6.3 Details**

This exercise refers to Task 2 above. Now that students have dumped a partition from Android Virtual Machine, the goal is to find some JPG file in the partition image.

## <span id="page-16-4"></span>**2.6.4 Task walk-through**

A file signature is data used to identify or verify the content of a file. In particular, it may be a so called magic number which identifies the format of the file. Generally a short sequence of bytes (most magic numbers are 2–4 bytes long) is placed at the beginning of the file.

Manual file carving is the process of reconstructing files by scanning the raw image of the disk looking for file signatures and its contents, and reassembling them. This is usually done by examining the header (the first few bytes) and footer (the last few bytes) of a file.

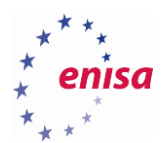

2.6.4.1 Open wxHexEditor by typing in Linux Terminal command wxHexEditor and open one of partition file by clicking on File -> Open.

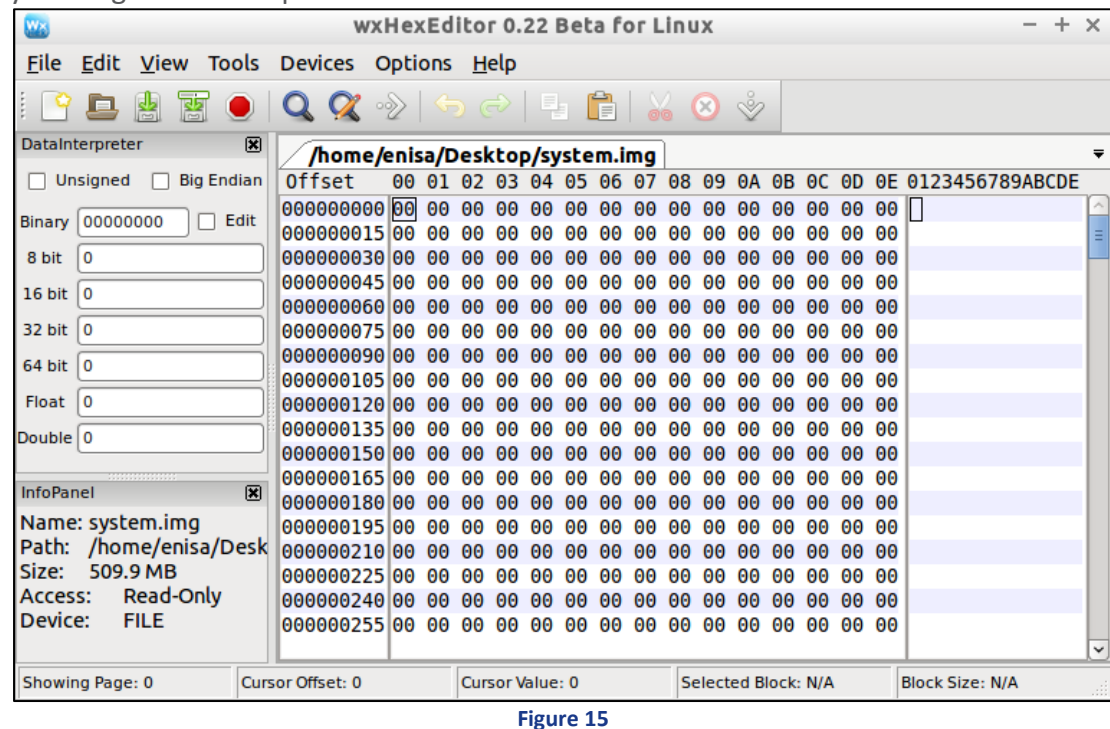

2.6.4.2 You need to find a header of a JPG file which is FF D8 FF (list of all known file signatures can be found on the Internet ). It is important, that the header is a few bytes ahead of an ASCII string "JFIF". Use search tool ("Edit -> Find -> Find All") directly from wxHexEditor**.**

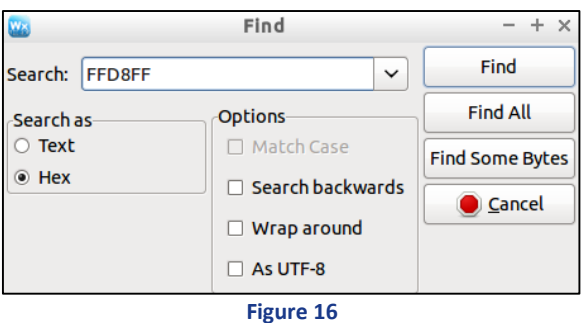

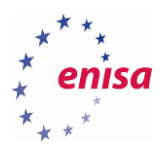

## 2.6.4.3 Save the offset address of a JPG file header.

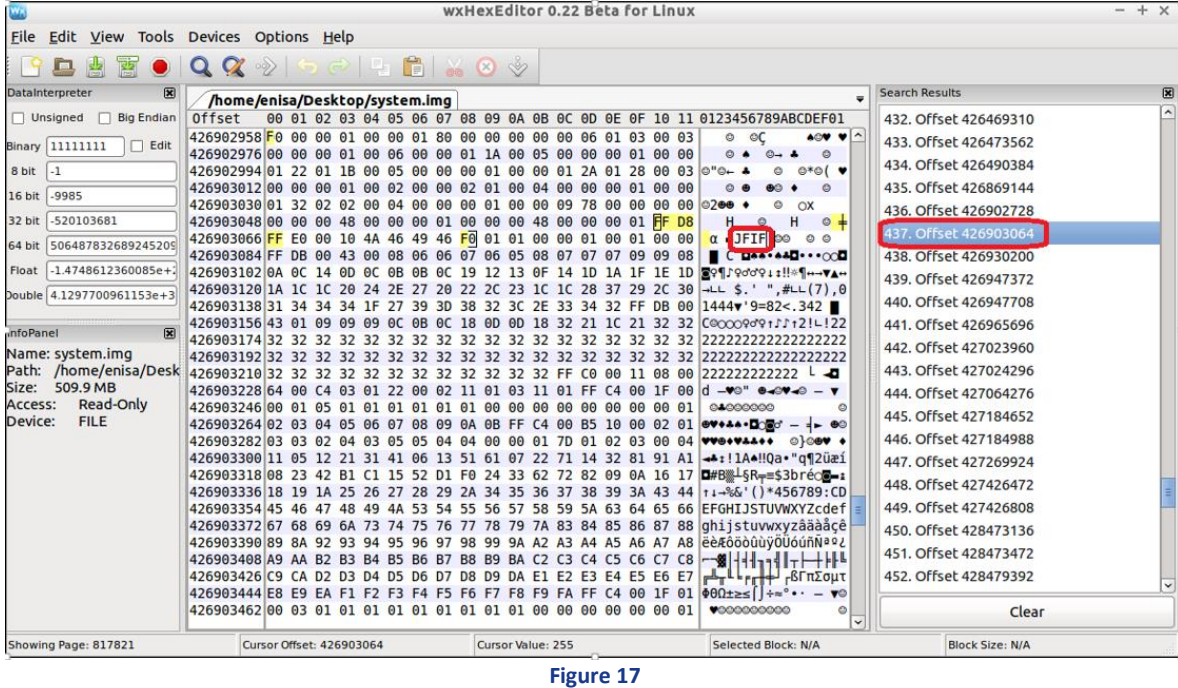

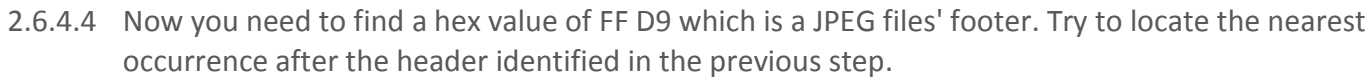

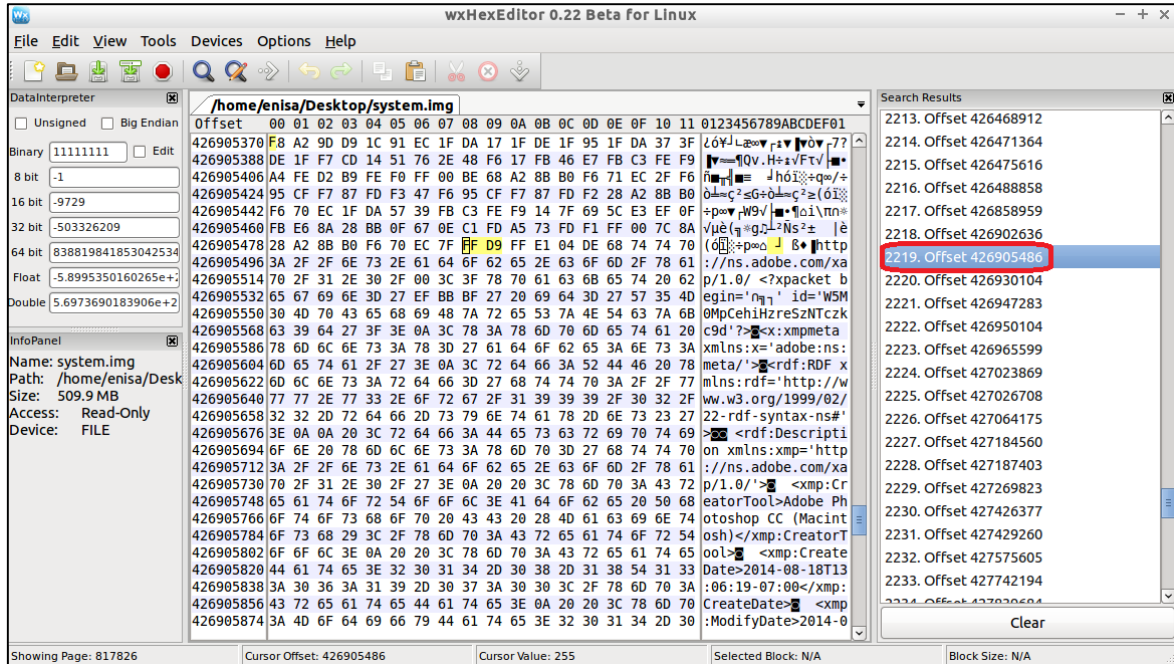

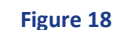

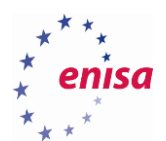

2.6.4.5 When you find the header and trailer of JPG file you have to mark hexadecimal code from header to footer (you need to know offset addresses).

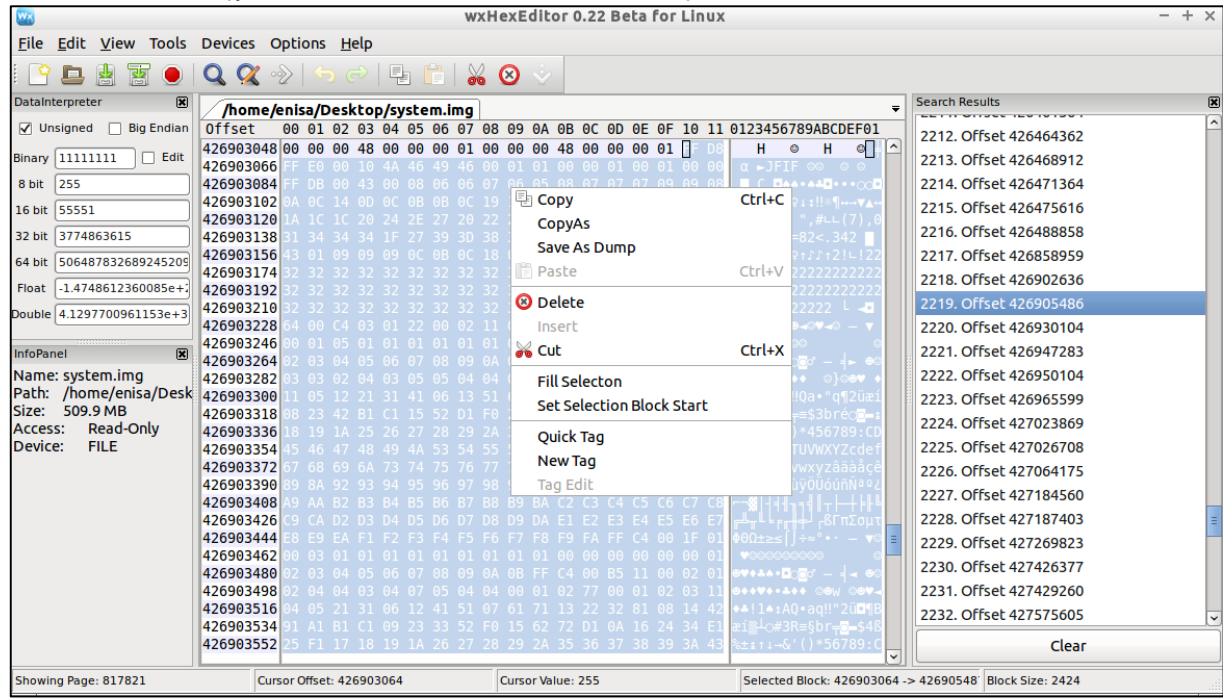

#### **Figure 19**

2.6.4.6 Now you choose "Save As Dump" and save this file as TEST.JPG. After that you will be able to see the picture.

It's worth to mention that file carving can be done automatically with commercial tools, such as Micro Systemation's XACT, or open-source ones, e.g. foremost.

## <span id="page-19-0"></span>**Task 4.4: RAM memory dump from Android device**

## <span id="page-19-1"></span>**2.7.1 Introduction**

In this task the students will use tools to make a RAM memory extraction from Android device. After that students will use Volatility and Autopsy tools to analyse RAM dump file.

## <span id="page-19-2"></span>**2.7.2 Tools used**

**.** 

- $\bullet$  Android SDK $^{10}$
- Android NDK<sup>11</sup>
- $I$  iMF<sup>12</sup>
- Dwarfdum $p<sup>13</sup>$
- Volatility<sup>14</sup>
- Autopsy<sup>15</sup>

<sup>10</sup> Android SDK[, http://developer.android.com/sdk/index.html,](http://developer.android.com/sdk/index.html) last accessed on: 2015-09-14

<sup>11</sup> Android NDK, [http://developer.android.com/tools/sdk/ndk/index.html,](http://developer.android.com/tools/sdk/ndk/index.html) last accessed on: 2015-09-14

<sup>12</sup> LiME: Linux Memory Extractor,<https://github.com/504ensicslabs/lime>last accessed on: 2015-09-14

<sup>13</sup> [Libdwarf and Dwarfdump, http://wiki.dwarfstd.org/index.php?title=Libdwarf\\_And\\_Dwarfdump, last accessed on: 2015-09-14](http://wiki.dwarfstd.org/index.php?title=Libdwarf_And_Dwarfdump)

<sup>14</sup> Volatility: RAM dump analyser[, https://code.google.com/p/volatility/wiki/,](https://code.google.com/p/volatility/wiki/) last accessed on: 2015-09-14

<sup>15</sup> Autopsy® is a digital forensics platform and graphical interface to The Sleuth Kit® and other digital forensics tools,

[http://www.sleuthkit.org/autopsy/,](http://www.sleuthkit.org/autopsy/) last accessed on: 2015-09-14

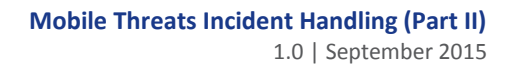

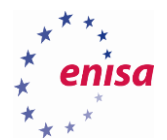

## <span id="page-20-0"></span>**2.7.3 Details**

This exercise will explain how to:

- Perform Android device memory forensics with Volatility,
- Set up Android build environment,
- Cross-compile of Android kernel,
- Use the Android Emulator,
- Acquire memory from Android devices with LiME module,
- Build Volatility profile for Android.
- Run Volatility commands against Android memory dumps.
- <span id="page-20-1"></span>**2.7.4 Task walk-through**
- <span id="page-20-2"></span>**2.7.5 Dumping RAM memory**

git clone<https://android.googlesource.com/kernel/goldfish>

```
enisa@enisa-vm:~$ git clone https://android.googlesource.com/kernel/goldfish
Cloning into 'goldfish'...
remote: Sending approximately 617.96 MiB ...<br>remote: Total 3094951 (delta 2600652), reused 3094951 (delta 2600652)
Receiving objects: 100% (3094951/3094951), 617.96 MiB | 980.00 KiB/s, done.<br>Receiving objects: 100% (3094951/3094951), 617.96 MiB | 980.00 KiB/s, done.<br>Resolving deltas: 100% (2600753/2600753), done.
Checking connectivity... done.
enisa@enisa-vm:~$ l
```
#### **Figure 20 Download of kernel source code**

2.7.5.1 The android kernel has different versions that are split into branches. You can check the branches by issuing git branch –a inside the kernel source folder**.**

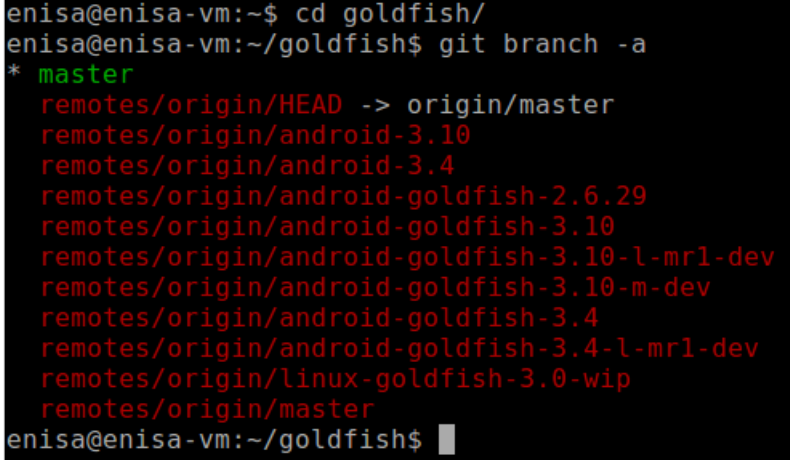

#### **Figure 21 Kernel branches**

2.7.5.2 For this exercise the android kernel version 2.6.29 is going to be used. To do this students are going to create a new branch named lime tracking the 2.6.29 kernel source. Issue the following command:

git branch --track lime remotes/origin/android-goldfish-2.6.29

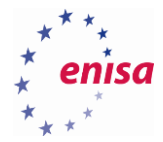

git checkout lime

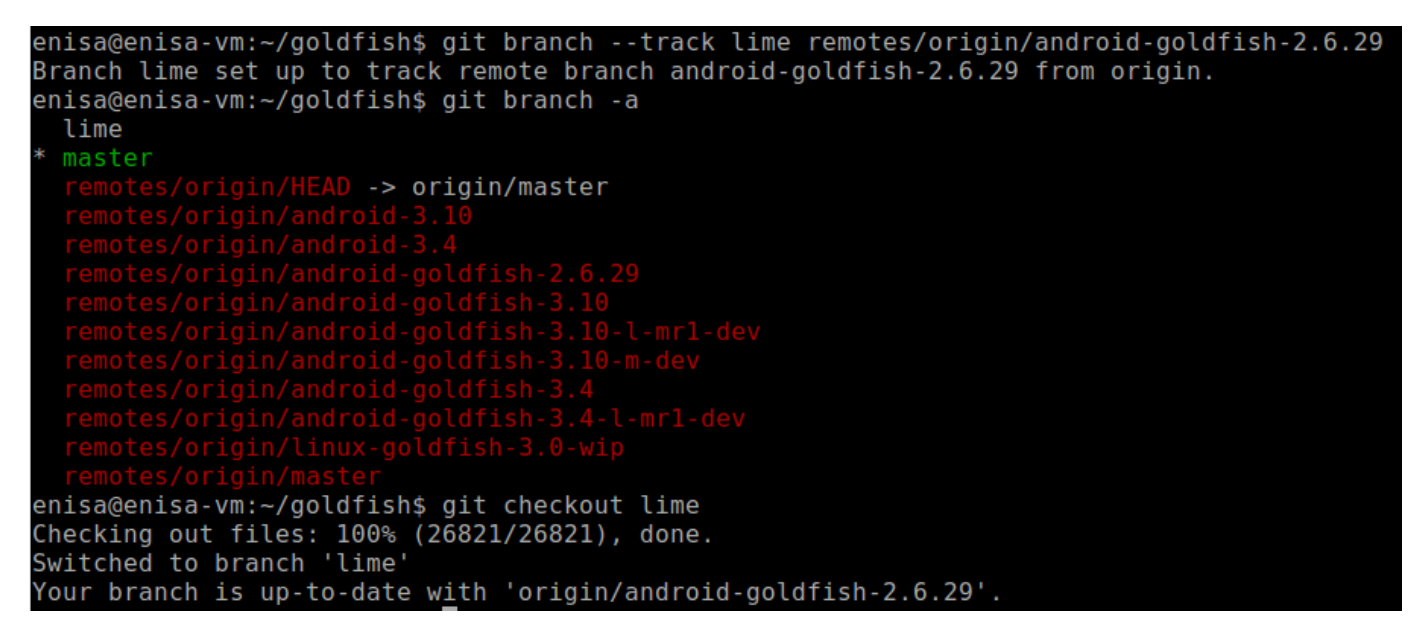

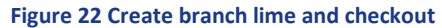

2.7.5.3 In order to compile the kernel you will need the configuration file. Usually the configuration file for the kernel is included by the OEM in the source. Additionally if the kernel that is built in the device supports it, it can be extracted from it by pulling the /proc/config.gz file. In this case students will use the included configuration file in *arch/arm/configs/goldfish\_armv7\_defconfig .*  First you will need to set the environment variables to compile the kernel as shown below:

enisa@enisa-vm:~/goldfish\$ export ARCH=arm enisa@enisa-vm:~/goldfish\$ export SUBARCH=arm enisa@enisa-vm:~/goldfish\$ export CROSS COMPILE=/usr/share/androidndk/toolchains/arm-linux-androideabi-4.6/prebuilt/linux-x86\_64/bin/armlinux-androideabi-

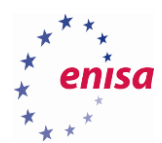

2.7.5.4 Afterwards students will create the initial configuration file from the goldfish default

configuration.<br>Inisa@enisa-vm:~/goldfish\$ make goldfish\_armv/ defconfig HOSTCC scripts/basic/fixdep scripts/basic/fixdep.c: In function 'traps': scripts/basic/fixdep.c:377:2: warning: dereferencing type-punned pointer will break strict-aliasing rules [-Wstrict-aliasing] if  $(*(int * )test != INT CONF)$  { scripts/basic/fixdep.c:379:4: warning: dereferencing type-punned pointer will break strict-aliasing rules [-Wstrict-aliasing]  $*(int *)test);$ HOSTCC scripts/basic/docproc HOSTCC scripts/basic/hash<br>HOSTCC scripts/kconfig/conf.o scripts/kconfig/conf.c: In function 'conf sym': scripts/kconfig/conf.c:159:6: warning: variable 'type' set but not used [-Wunused-but-set-variable] int type; scripts/kconfig/conf.c: In function 'conf choice': [elimits/kconfig/conf.c:231:6: warning: variable 'type' set but not used [-Wunused-but-set-variable] int type; scripts/kconfig/conf.c: In function 'conf\_askvalue': scripts/kconfig/conf.c:105:8: warning: ignoring return value of 'fgets', declared with attribute warn unused result [-Wunused-result] fgets(line, 128, stdin); scripts/kconfig/conf.c: In function 'conf\_choice': scripts/kconfig/conf.c:307:9: warning: ignoring return value of 'fgets', declared with attribute warn\_unused\_result [-Wunused-result] fgets(line, 128, stdin); HOSTCC scripts/kconfig/kxgettext.o SHIPPED scripts/kconfig/zconf.tab.c SHIPPED scripts/kconfig/lex.zconf.c SHIPPED scripts/kconfig/zconf.hash.c HOSTCC scripts/kconfig/zconf.tab.o HOSTLD scripts/kconfig/conf arch/arm/configs/goldfish armv7 defconfig:292:warning: override: FB EARLYSUSPEND changes choice state configuration written to .config enisa@enisa-vm:~/goldfish\$

#### **Figure 23 Initial config file creation**

2.7.5.5 Next edit the configuration file to enable module loading. Open .config file and edit line 115 as shown below**:**

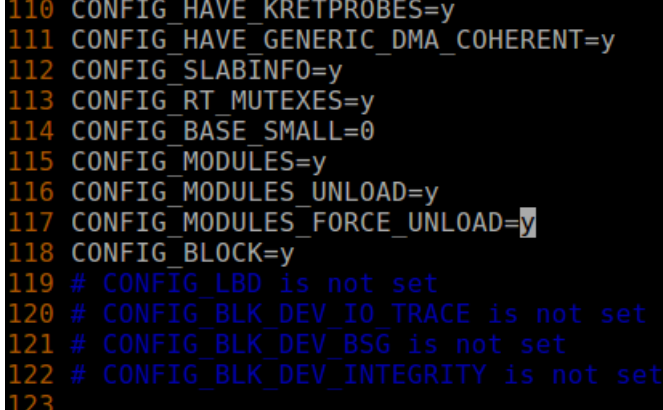

**Figure 24 Configuration change**

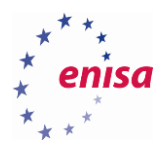

2.7.5.6 Compile the kernel issuing make command. When finished the compiled kernel should be in arch/arm/boot/zImage.

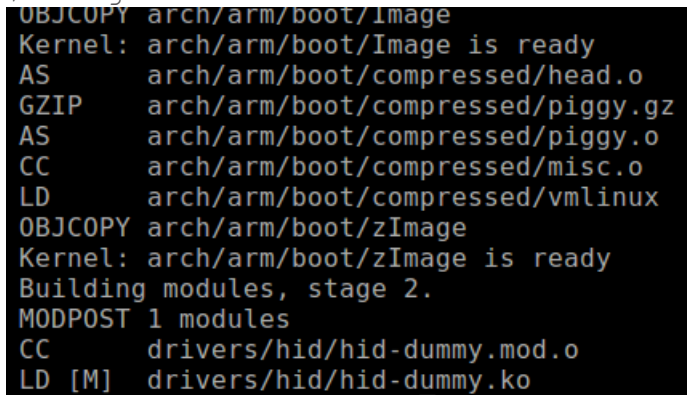

#### **Figure 25 Kernel Compilation**

2.7.5.7 Now you can start the emulator with the kernel you have just compiled issuing the following command.

```
enisa@enisa-vm:~/goldfish$ emulator -avd Nexus -kernel 
arch/arm/boot/zImage
```
2.7.5.8 Next you need to download the lime module and compile it.

enisa@enisa-vm:~\$ git clone https://github.com/504ensicsLabs/LiME

```
enisa@enisa-vm:~$ git clone https://github.com/504ensicsLabs/LiME
Cloning into 'LiME'...
remote: Counting objects: 82, done.
remote: Total 82 (delta 0), reused 0 (delta 0), pack-reused 82
Jnpacking objects: 100% (82/82), done.
Checking connectivity... done.
enisa@enisa-vm:~$ cd LiME/src/
enisa@enisa-vm:~/LiME/src$
```
#### **Figure 26 Download lime source**

2.7.5.9 Edit the Makefile accordingly**.**

```
enisa@enisa-vm:~/LiME/src$ diff Makefile ~/Makefile 
25a26,27
> KDIR GOLDFISH := ~/goldfish
> CCPATH :=/usr/share/android-ndk/toolchains/arm-linux-androideabi-
4.6/prebuilt/linux-x86_64/bin/
33,35c35,38
< $(MAKE) -C /lib/modules/$(KVER)/build M=$(PWD) modules
< strip --strip-unneeded lime.ko
< mv lime.ko lime-$(KVER).ko
---> $(MAKE) ARCH=arm CROSS_COMPILE=$(CCPATH)/arm-linux-androideabi- -C 
$(KDIR_GOLDFISH) EXTRA_CFLAGS=-fno-pic M=$(PWD) modules
> mv lime.ko lime-goldfish.ko
```
Then compile the module issuing make

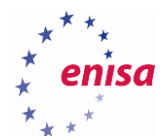

#### anıça@anıça\_vm∙≂/LıM⊦/çrr€ make

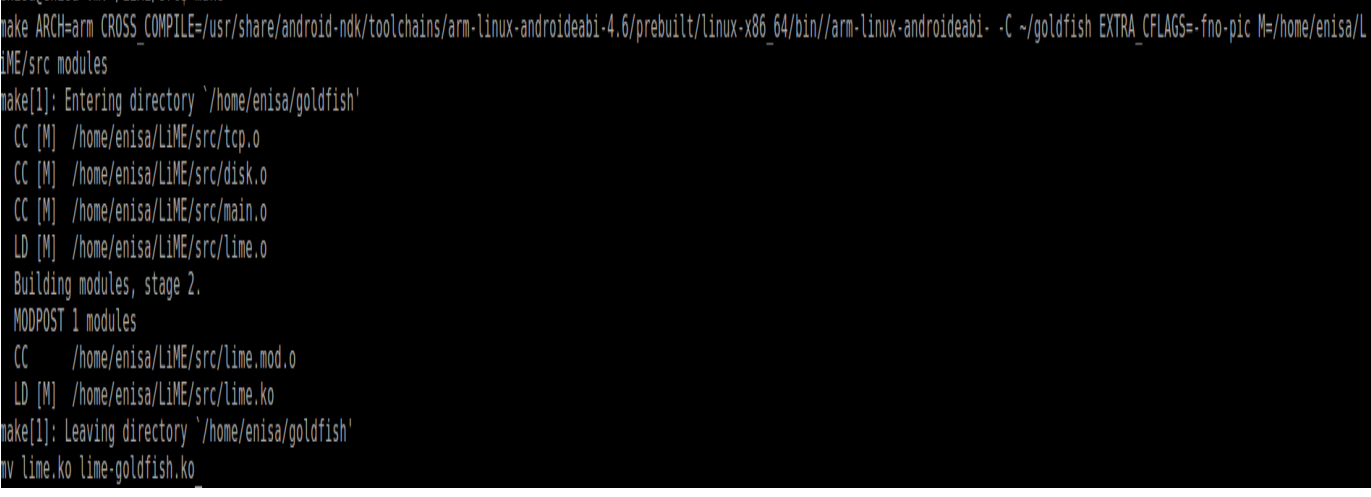

#### **Figure 27 Module compilation**

2.7.5.10 Next push the compiled module to the running emulator and set the memory dump path.

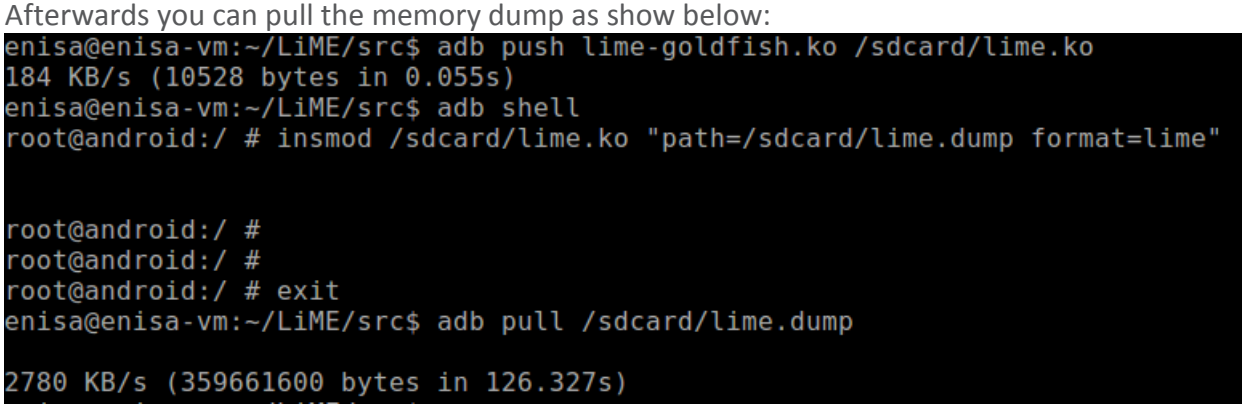

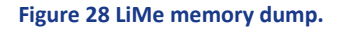

## <span id="page-24-0"></span>**2.7.6 Examining memory dump with Volatility**

## 2.7.6.1 Build a Volatility Profile

Volatility uses profiles to properly analyse RAM dump. For Android an already prepared profile called LinuxGolfish-2\_6\_29ARM should be used. If the students want to create their own profiles, they should refer to another exercise by ENISA: [https://www.enisa.europa.eu/activities/cert/training/training](https://www.enisa.europa.eu/activities/cert/training/training-resources/documents/advanced-artifact-handling-handbook)[resources/documents/advanced-artifact-handling-handbook](https://www.enisa.europa.eu/activities/cert/training/training-resources/documents/advanced-artifact-handling-handbook) (Section 2.2.2.3, Task 1.2.3 Building a Volatility profile).

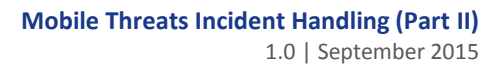

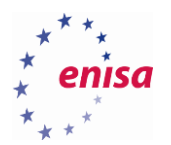

## 2.7.6.2 Examine the Memory Dump with Volatility

Since Android is based on Linux, students can use any of the Linux-related Volatility commands<sup>16</sup> to analyse the memory dump. Mostly used commands for Android are explained below. The descriptions are copied from Volatility project website:

## • linux\_pslist

This plugin prints the list of active processes starting from the init\_task symbol and walking the task\_struct- >tasks linked list. It does not display the swapper process. If the DTB column is blank, the item is likely a kernel thread.

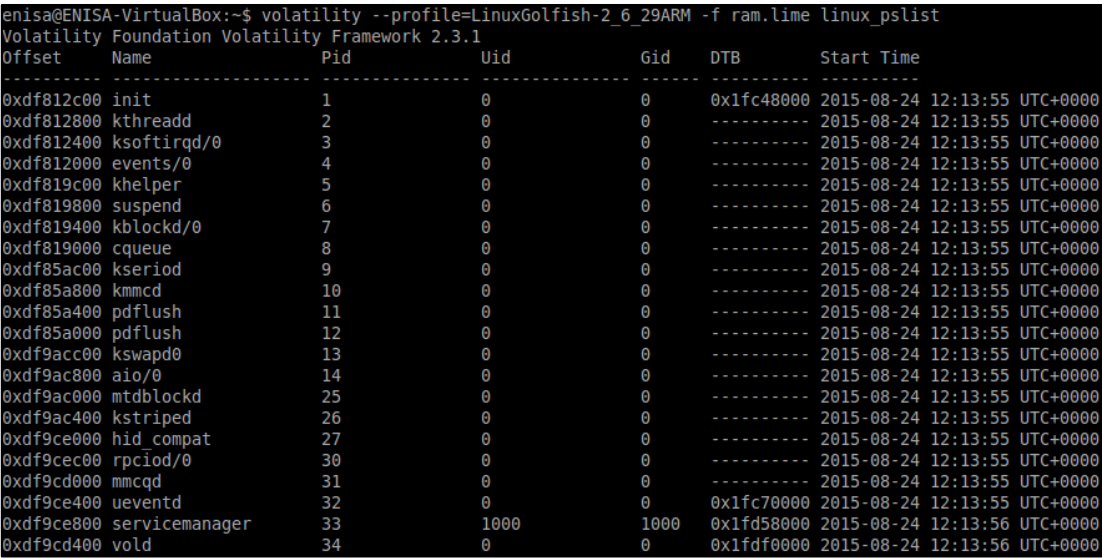

#### **Figure 29 linux\_pslist**

## • linux\_proc\_maps

**.** 

This plugin prints details of process memory, including heaps, stacks, and shared libraries.

<sup>&</sup>lt;sup>16</sup> Volatility: A command reference for Linux[, https://code.google.com/p/volatility/wiki/LinuxCommandReference23,](https://code.google.com/p/volatility/wiki/LinuxCommandReference23) last accessed on: 2015-09-14

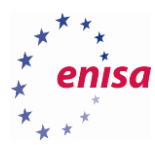

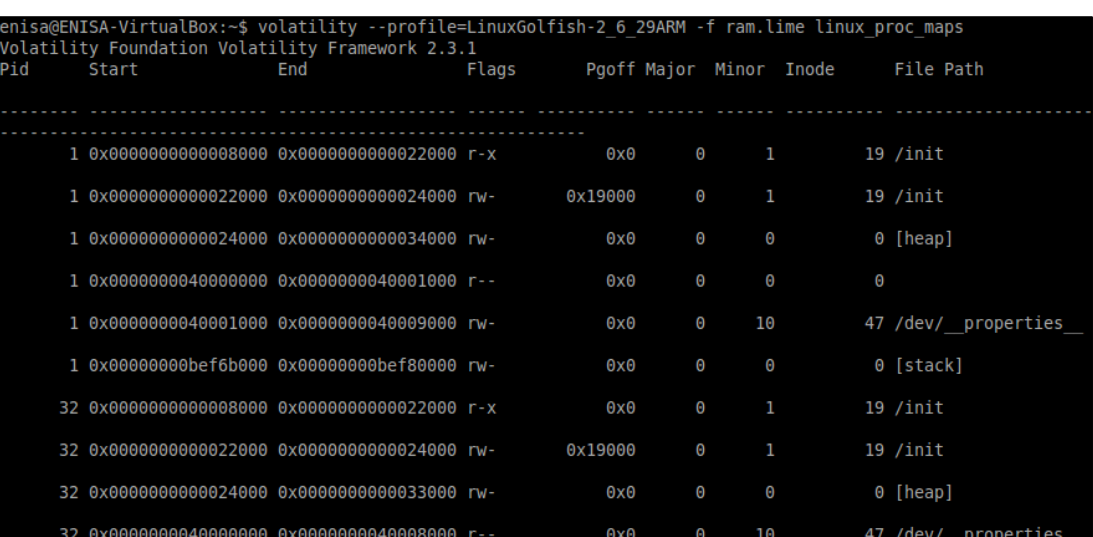

#### **Figure 30 linux\_proc\_maps**

### • linux\_arp

This plugin prints the ARP table.

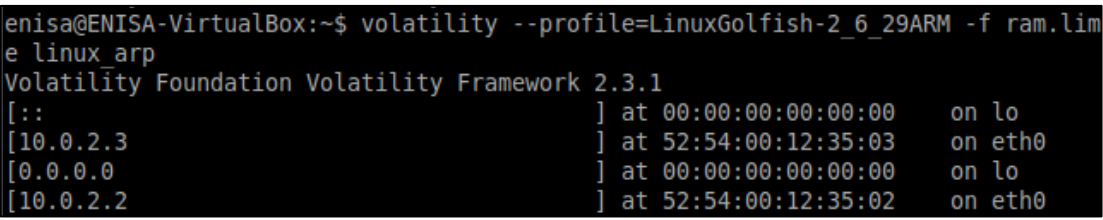

#### **Figure 31 linux\_arp**

### • linux\_ifconfig

This plugin prints the active interface information, including IPs, interface name, MAC address, and whether the NIC is in promiscuous mode or not (sniffing).

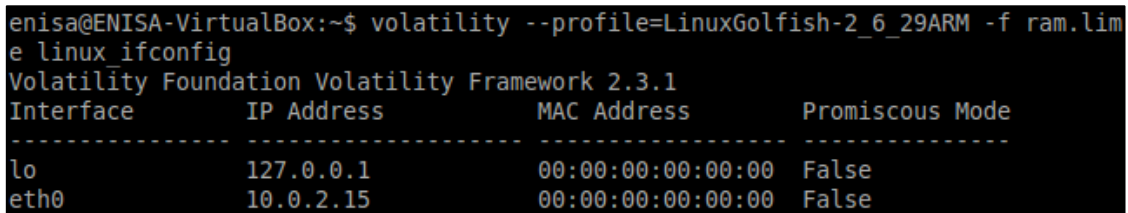

#### **Figure 32 linux\_ifconfig**

### • linux route cache

This plugin enumerates the data in the routing table cache. It can show you which systems a machine communicated with in the past.

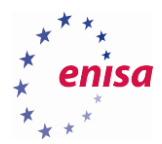

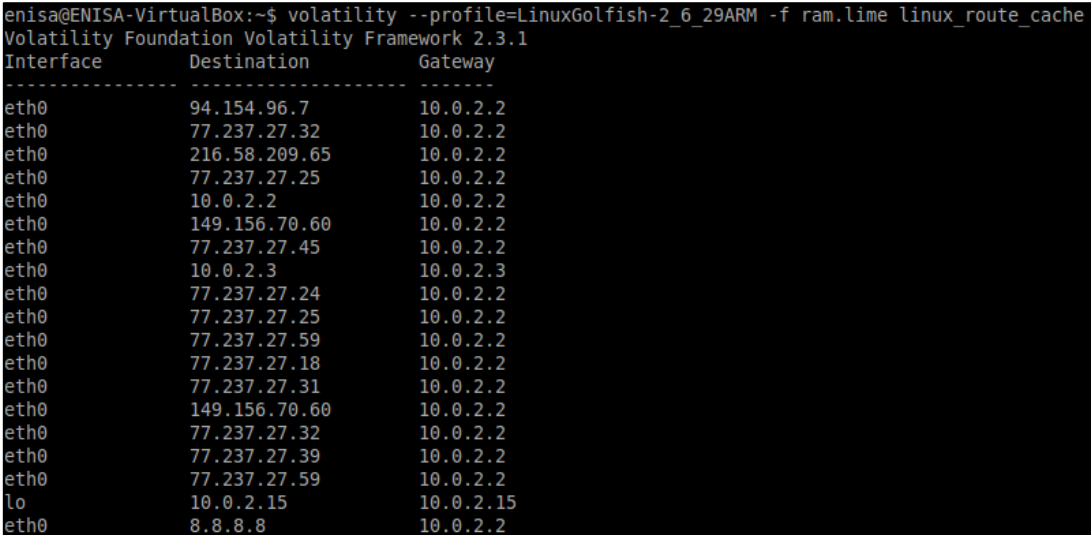

#### **Figure 33 linux\_route\_cache**

### • linux\_mount

This plugins mimics of the output of /proc/mounts on a running Linux system. For each mountpoint it prints the flags, mounted source (drive, network share, etc) and the director it is mounted on.

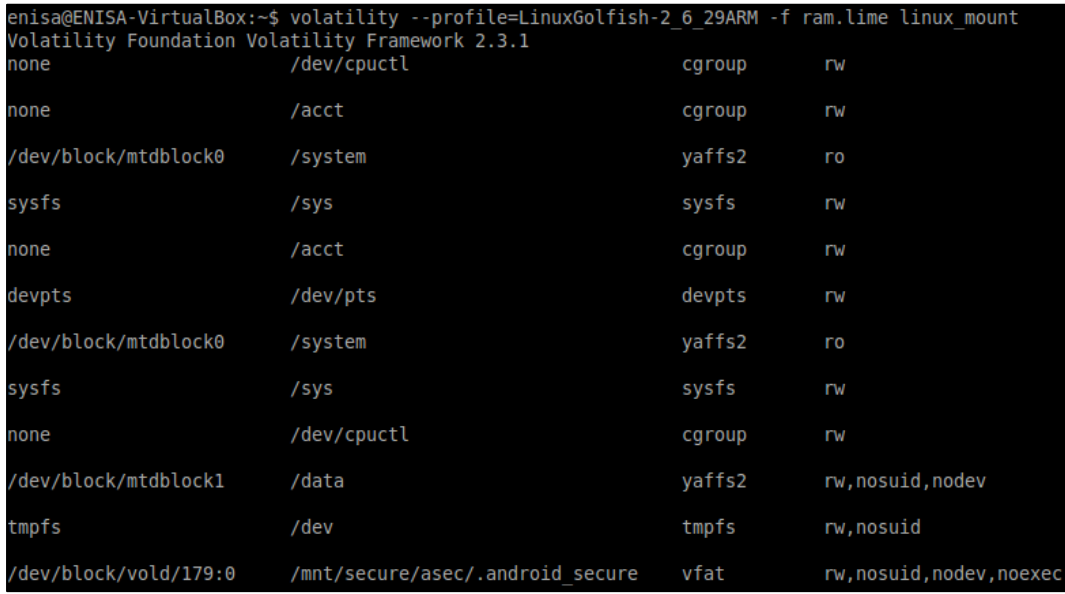

#### **Figure 34 linux\_mount**

## <span id="page-27-0"></span>**2.7.7 Using Autopsy**

The Autopsy allows to analyse files extracted from an Android device. It supports physical dumps from most of Android devices (please note that in this exercise physical acquisition methods are not explained) as well as raw memory dump files.

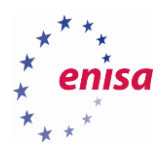

2.7.7.1 To run Autopsy you need to start the Autopsy service as a root user.

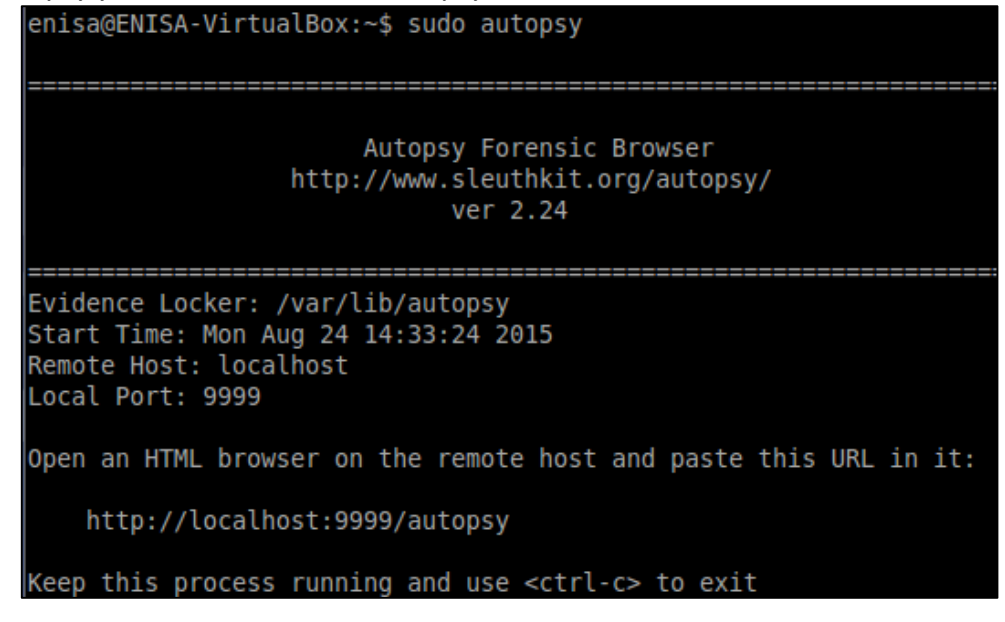

**Figure 35**

2.7.7.2 When the service is started, open web browser and type this address: [http://localhost:9999/autopsy.](http://localhost:9999/autopsy)

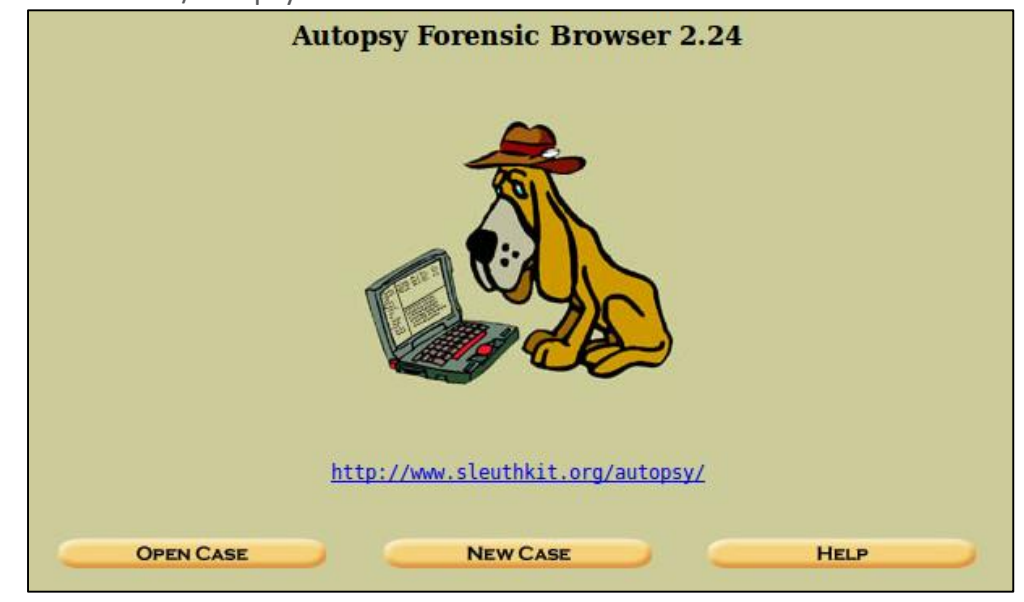

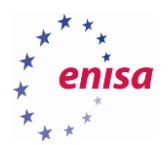

2.7.7.3 To create new case click on NEW CASE. To open existing one, click OPEN CASE. When you create a new case you have to fill in information such as "Case name" and "Investigator names". Description is optional.

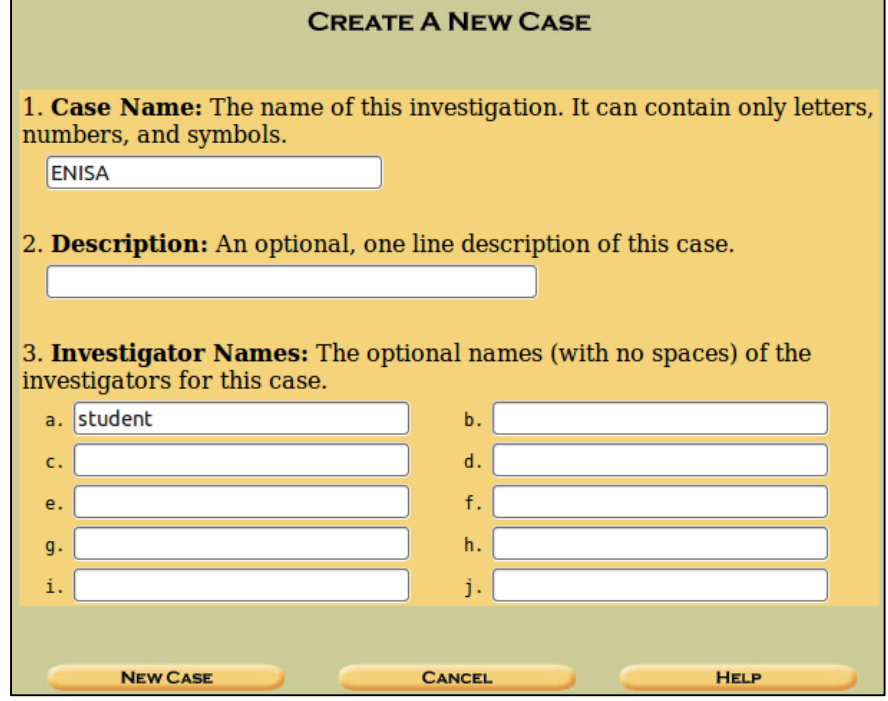

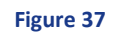

2.7.7.4 Next you'll be prompted to add a host i.e. device subject to investigation.

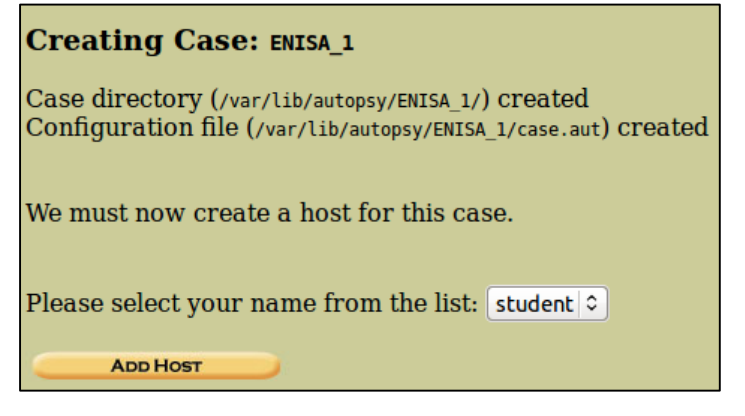

**Figure 38**

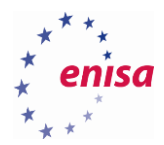

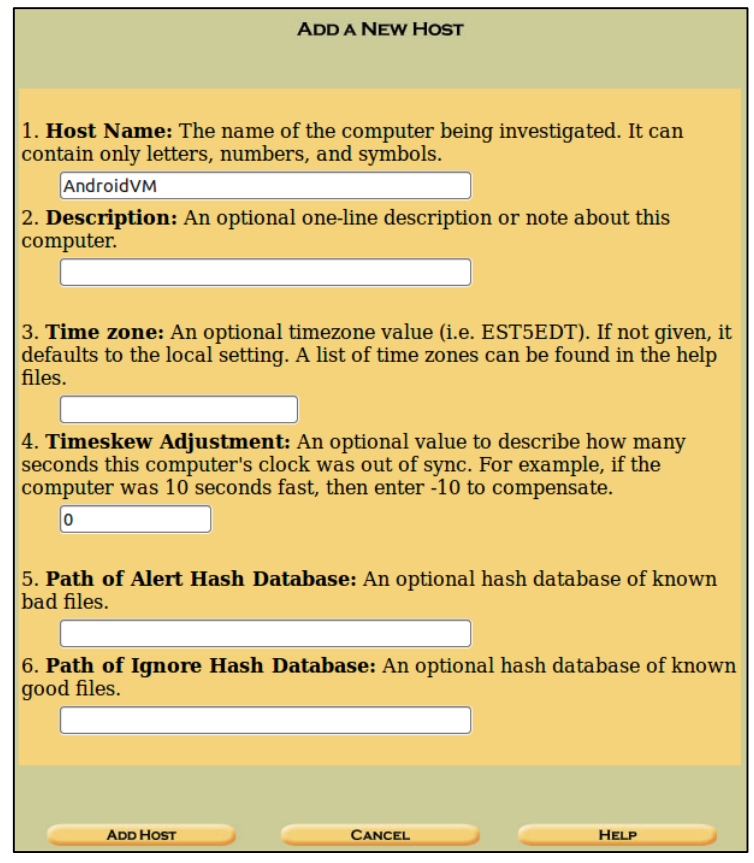

**Figure 39**

2.7.7.5 Next you'll be prompted to add an image of the host / device.<br>**Adding host: Android VIN to case ENISA\_1** 

Host Directory (/var/lib/autopsy/ENISA\_1/AndroidVM/) created Configuration file (/var/lib/autopsy/ENISA\_1/AndroidVM/host.aut) created We must now import an image file for this host **ADD IMAGE** 

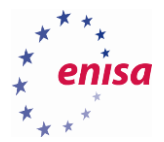

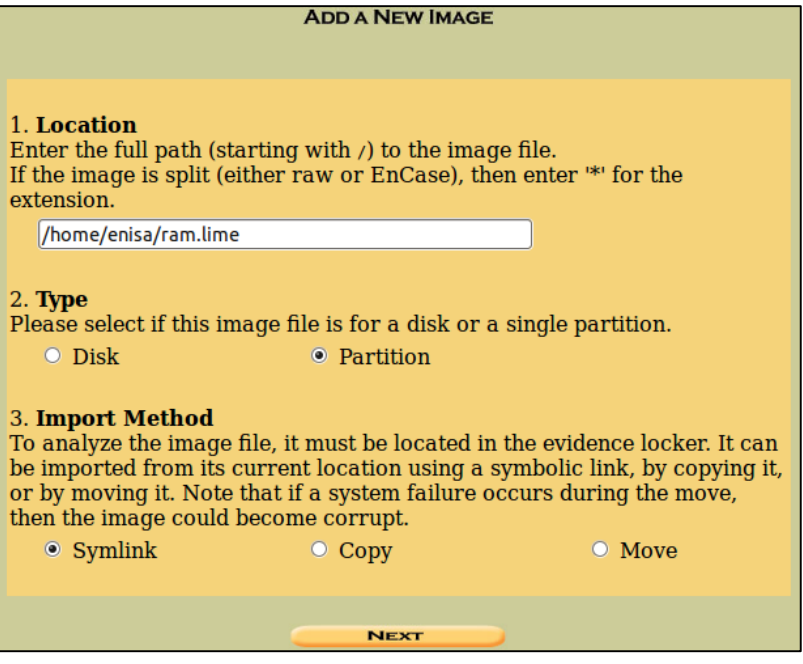

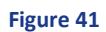

2.7.7.6 Next step is to choose proper file system of the added image. Choose "raw" for the RAM memory dump.

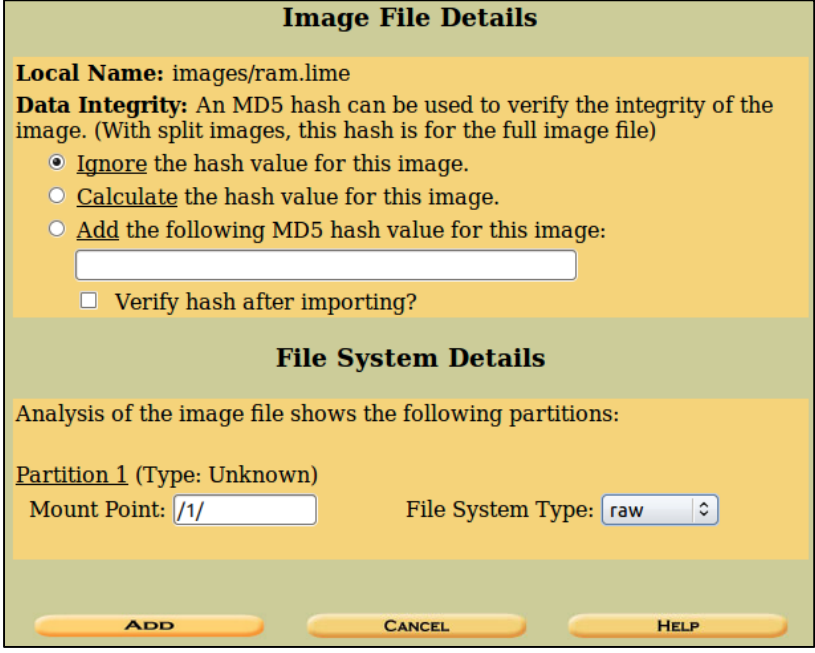

**Figure 42**

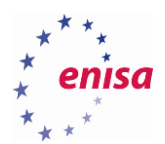

2.7.7.7 Once completed you'll be presented with the following screen which allows to run analysis, add another image file, close the file or – among other options – check image's integrity.

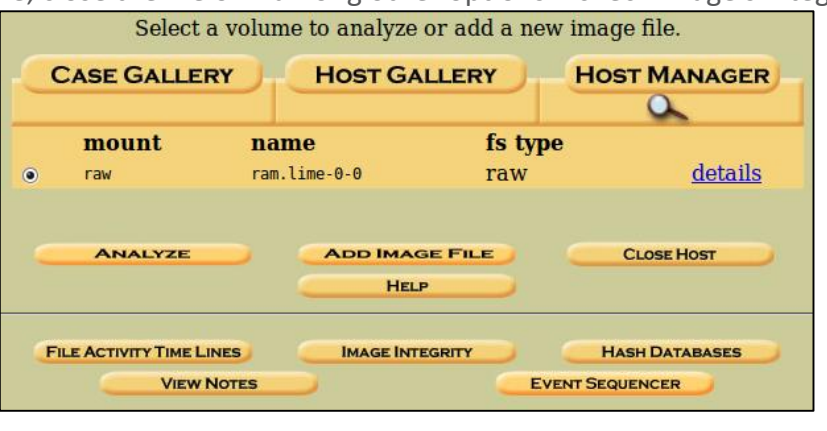

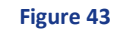

2.7.7.8 Since the image subject to analysis if a raw image, some functionalities may not be available. As an example, try and search for keyword "@enisa.europa.eu" which – in this case – was used for the e-mail address set up on the Android system. Try to locate e-mail account's password.

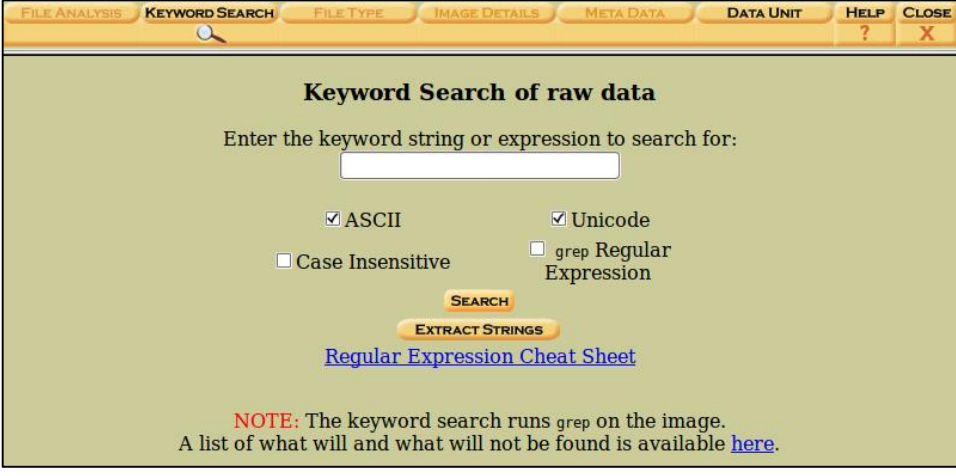

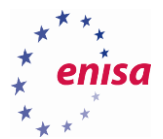

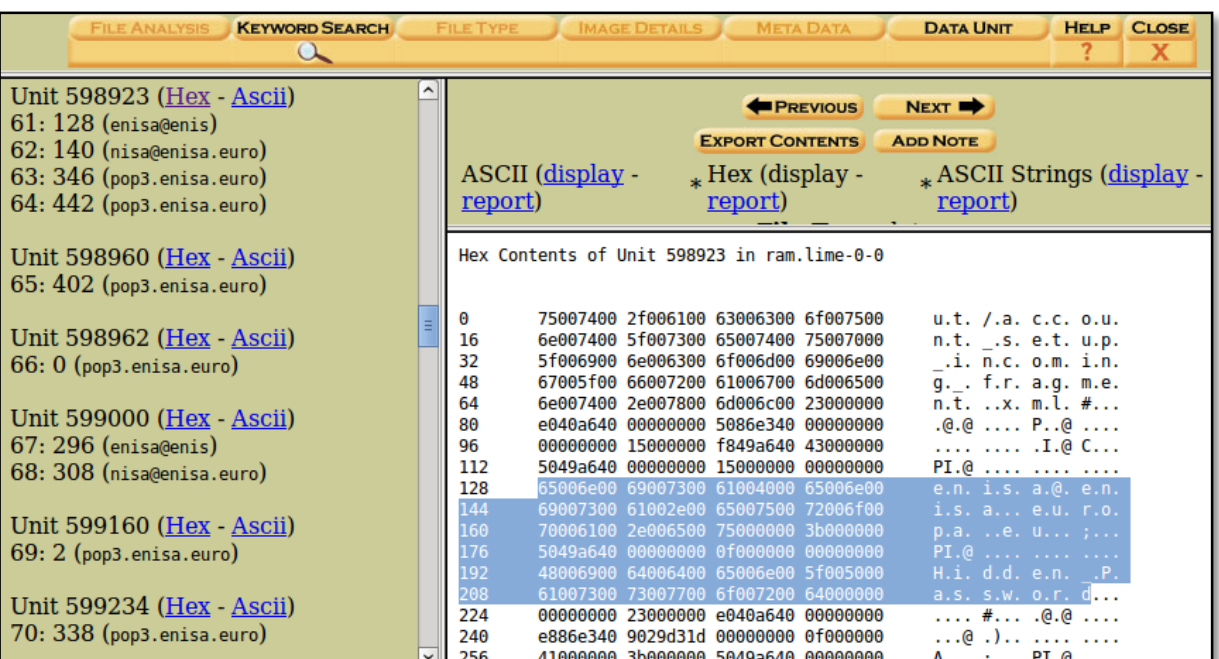

**Figure 45**

## <span id="page-33-0"></span>**Task 4.5: iOS – iPhone Backup Analyser 2**

## <span id="page-33-1"></span>**2.8.1 Introduction**

In this task, the students are given a set of files from iTunes backup system for analysis with iPhone Backup Analyser 2 (iPBA2). This software allows the user to browse through the content of an iPhone/iPad backup made by iTunes (or other software able to perform iOS devices' backup).

## <span id="page-33-2"></span>**2.8.2 Details**

As explained on iPBA2 project website, it parses the backup directory and shows decoded file system tree. Each file can be clicked to see its properties, such as:

- Real name and name in the backup directory
- File UNIX permissions
- Data hash (as calculated by iOS)
- User and group ID
- Modify time, access time, creation time
- File type (from magic numbers)

Any built-in viewer will allow to browse through known file formats e.g.:

- ASCII viewer
- PLIST structure browser
- SQLITE browser
- HEX viewer

## <span id="page-33-3"></span>**2.8.3 Task walk-through**

This section will explain possible ways to analysis of data stored in iOS backup.

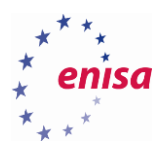

2.8.3.1 Open iPBA2 and open folder ef2662a6b74953ed19d5aa3c25cfcd0019ed43ee.

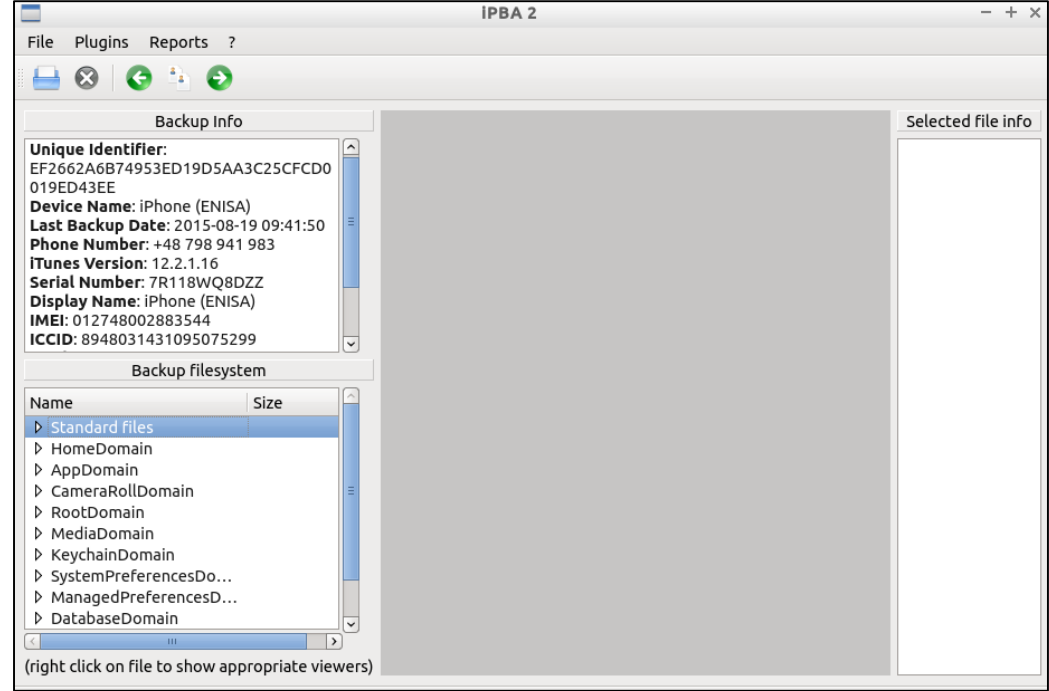

**Figure 46**

- 2.8.3.2 You can use predefined PLUGINS to view some data and create reports from predefined REPORTS tools.
- 2.8.3.3 Take a look at the following option: CameraRollDomain -> Media/DCIM/100APPLE.

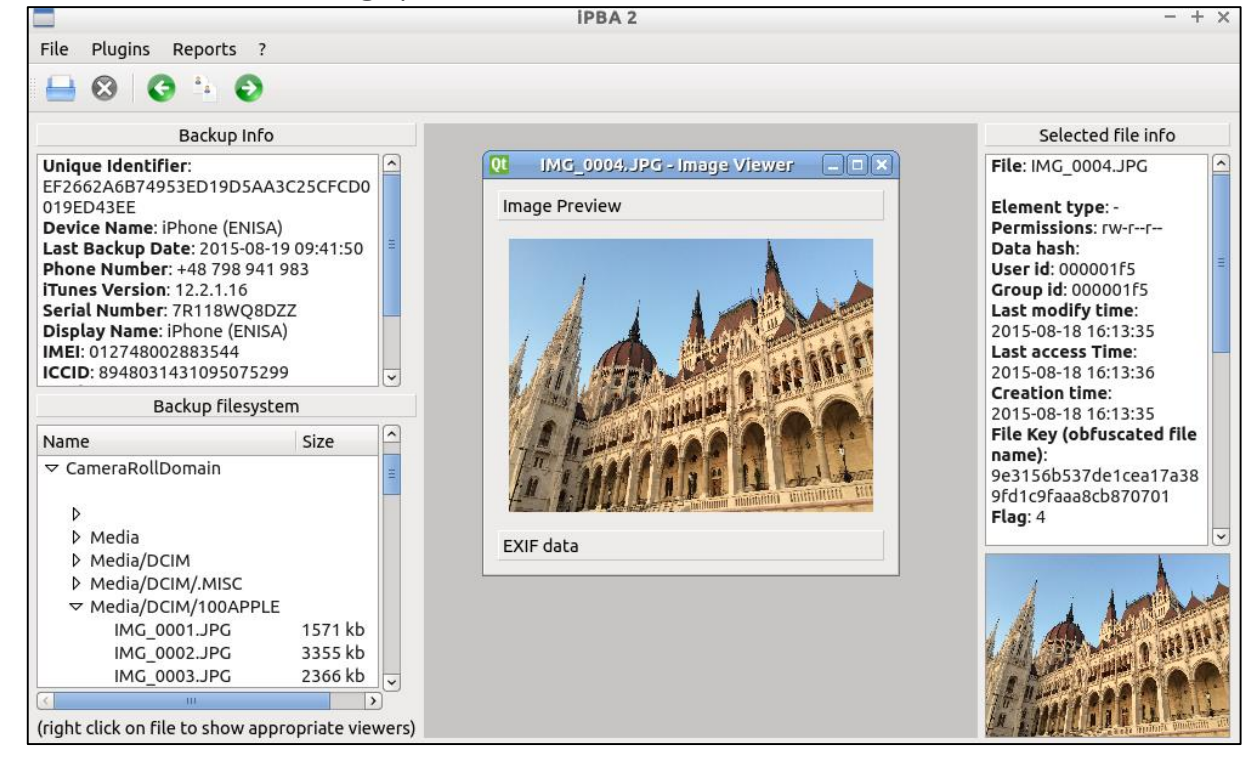

**Figure 47**

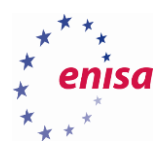

- 2.8.3.4 You can view or even export simple JPG file from backup. Please export few JPG files from backup.
- 2.8.3.5 Let's take a look of JPG files which you exported by another tool called exiftool. This is a software which allows to read EXIF data. Try to locate GPS co-ordinates.

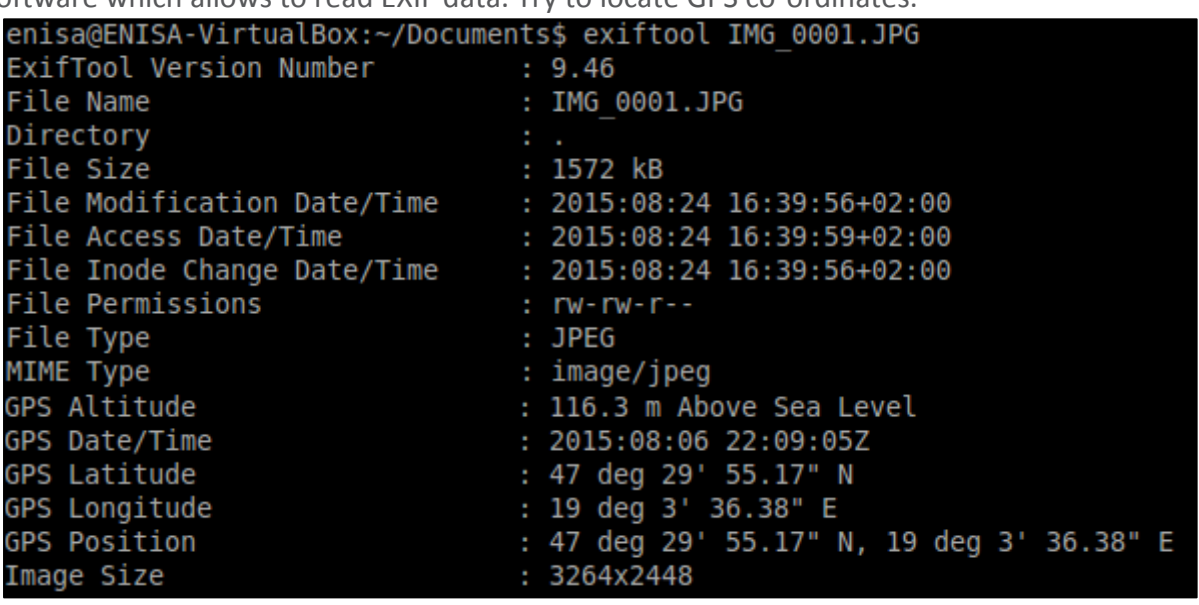

### **Figure 48**

2.8.3.6 Now you are able to see GPS position where this image file was most presumably taken. Open any website that allows to search GPS position (e.g. [https://maps.google.com\)](https://maps.google.com/) and the coordinates into search field. You need to change word "deg" to a degree symbol (i.e. °) with a combination of ALT + 248 on keyboard.

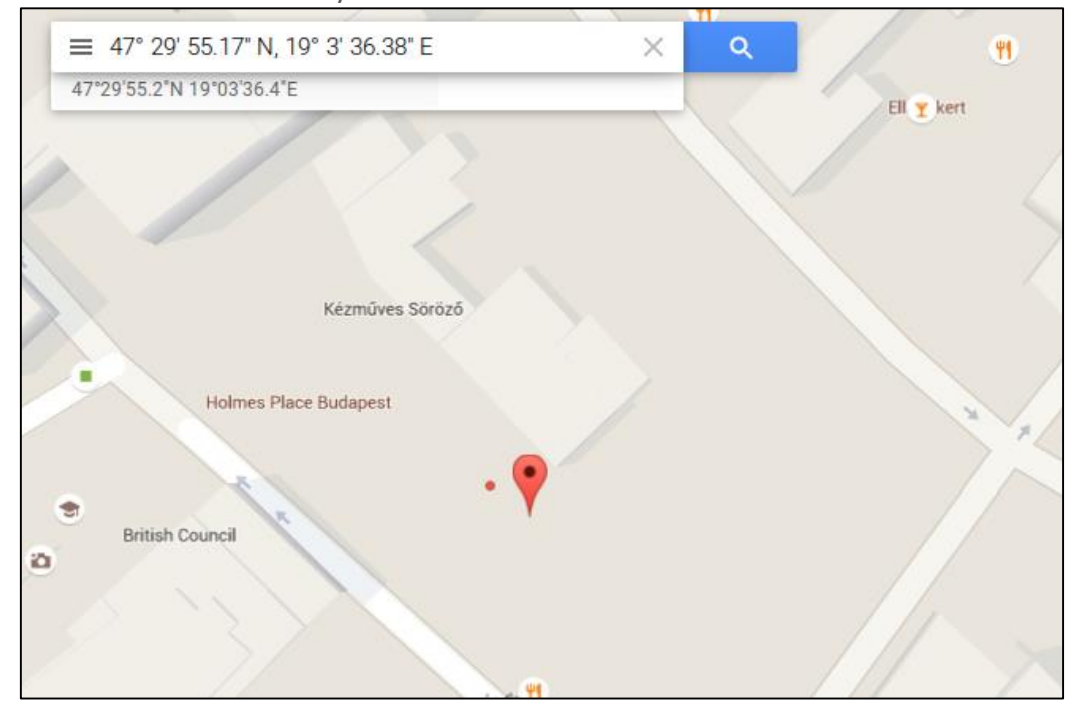

**Figure 49**

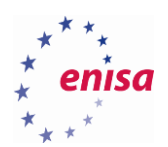

2.8.3.7 Now take a look into AppDomain. This is a list of installed applications. Locate folder Documents for application WhatsApp (net.wshatsapp.WhatsApp). Here you can find an SQLite databases used by WhatsApp instant messenger. Open database called ChatStorage.sqlite in SQLite viewer. Try to find ZWAMESSAGE table which contains messages history.

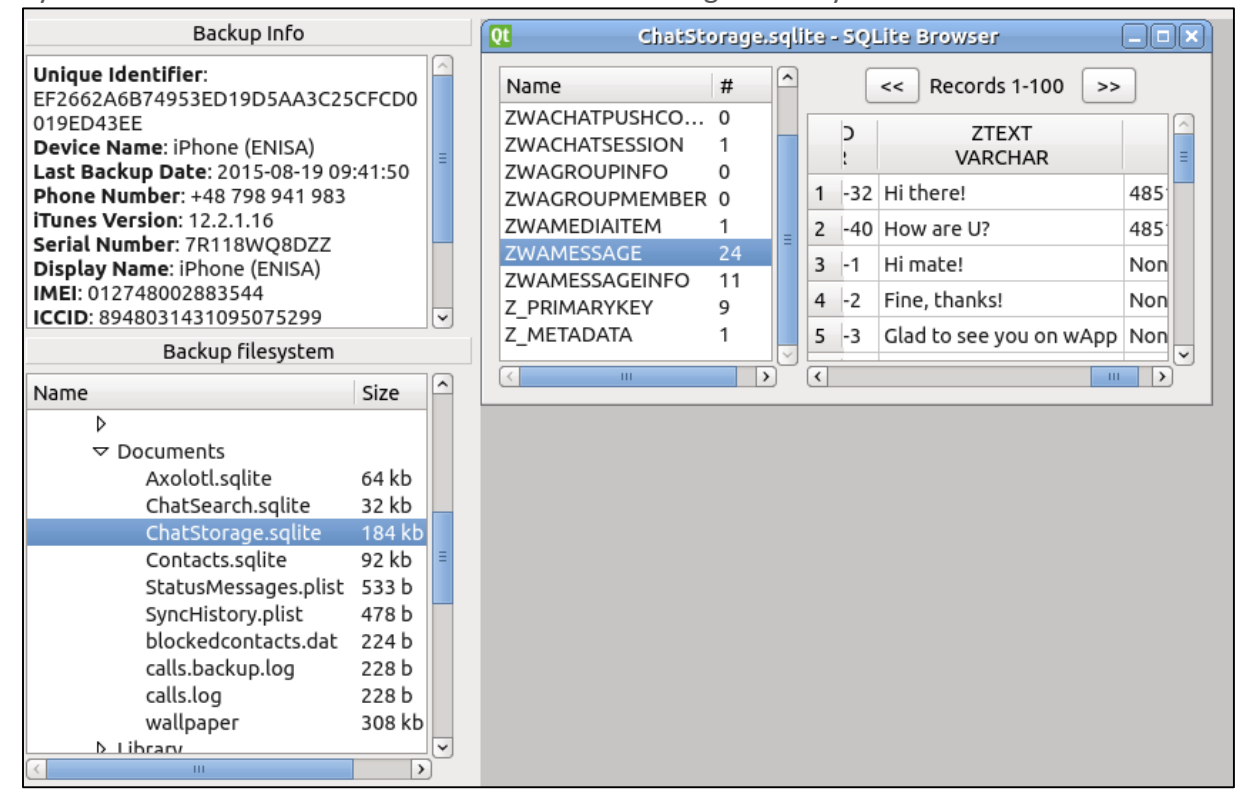

**Figure 50**

## <span id="page-36-0"></span>**Task 4.6: Brute-forcing Android encryption mechanisms**

## <span id="page-36-1"></span>**2.9.1 Introduction**

In this task, the students will try the process of cracking the PIN used to encrypt Android device (Ice Cream Sandwich and Jelly Bean) using brute force methods.

## <span id="page-36-2"></span>**2.9.2 Details**

Students will have to prepare a recovery partition for Android device. After that they will be able to download necessary files which will be used during cracking process.

## <span id="page-36-3"></span>**2.9.3 Task walk-through**

This section will show possible approaches to brute-force attacks against PIN-based encryption of Android devices. The task requires students to use a physical device, since AVD emulators won't support fastboot mode.

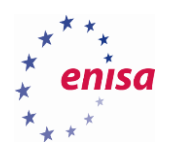

**.** 

2.9.3.1 First you need to put the phone in recovery mode so that it can boot a custom recovery image. If the device already has a custom recovery image with root address installed, you can skip this step. There's and easy way to accomplish this with adb. If you have a device with adb enabled, simply connect it to PC (make sure you pass it through if running in a virtual machine), run a terminal and issue the following command:

enisa@ENISA-VirtualBox:~\$ adb reboot bootloader

### **Figure 51**

2.9.3.2 Next, boot the device from a rooted recovery image. For this purpose, a Clockwork Mod<sup>17</sup> image is used, but you can use any device-compatible recovery image with root and adb enabled. Please, note where you saved the recovery image. From a terminal, run fastboot and make sure you can communicate with the device.

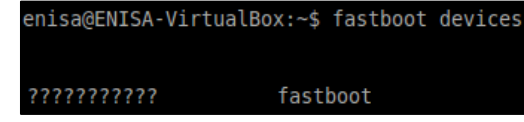

#### **Figure 52**

2.9.3.3 Now that you checked that you can communicate with the device over fastboot, boot it using the recovery image.

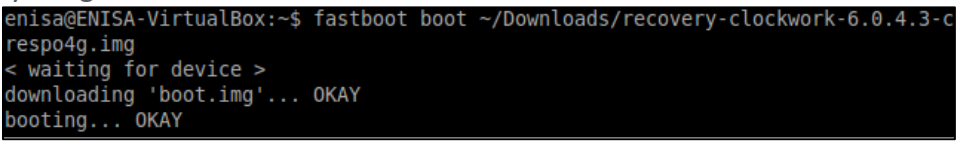

#### **Figure 53**

2.9.3.4 Your device should be in a recovery mode now. Next, pull the needed necessary header and footer data so that you can brute-force the encryption PIN. Their location varies device by device so choose the steps for your particular device type.

}ENISA-VirtualBox:~\$ adb shell dd if=/dev/block/mmcblk0p2 of=tmp header bs 512 count=1 enisa@ENISA-VirtualBox:~\$ adb pull tmp header ~/Desktop/tmp header enisa@ENISA-VirtualBox:~\$ adb shell dd if=/dev/block/mmcblk0p13 of=tmp footer enisa@ENISA-VirtualBox:~\$ adb pull tmp footer ~/Desktop/tmp footer

<sup>17</sup> ROM Manager: ROMs and Recovery Images[, http://www.clockworkmod.com/rommanage,](http://www.clockworkmod.com/rommanage) last accessed on: 2015-09-14

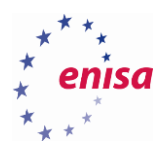

2.9.3.5 Now that you have everything you need you'll run the Android Brute Force Encryption cracking program against the header and footer files. By default, a 4-digit numeric passcodes will be used but you can change the number of digits at your will remembering that the longer the PIN, the more time is necessary to brute-force it.

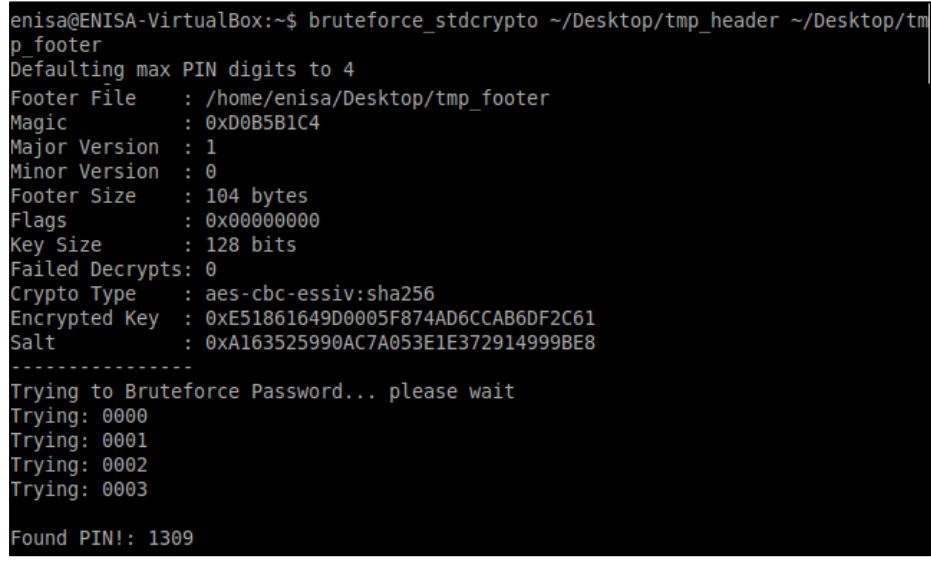

**Figure 55**

After a while you will be able to see PIN code.

## <span id="page-38-0"></span>**Task 5.1: Analysing pcap data and proxy logs of Android.Trojan.SLocker.DZ**

<span id="page-38-1"></span>**2.10.1 Introduction**

In this task the students are given a set of files (PCAP, mitmproxy) created during observing activity by an Android device infected with the Android.Trojan.Slocker.DZ ransomware. The students will use Wireshark and the text editor of their choice to search for patterns indicating malicious behaviour and analyse and describe this.

- <span id="page-38-2"></span>**2.10.2 Tools used**
	- Wireshark
	- **•** MITMProxy

## <span id="page-38-3"></span>**2.10.3 Details**

There are two files in the traces subdirectory of the exercise environment named:

F836F5C6267F13BF9F6109A6B8D79175.pcap and F836F5C6267F13BF9F6109A6B8D79175.log.

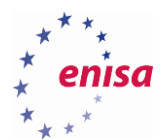

## <span id="page-39-0"></span>**2.10.4 Task walk-through**

This section will contain possible ways to analyse the given information and identify the answers to the requests in the table:

2.10.4.1 Open the PCAP file in Wireshark. After loading the PCAP file you will see the list of packets captured. Only a subset of these packets are part of the malware communication, to identify these we can use some of the tools Wireshark provides.

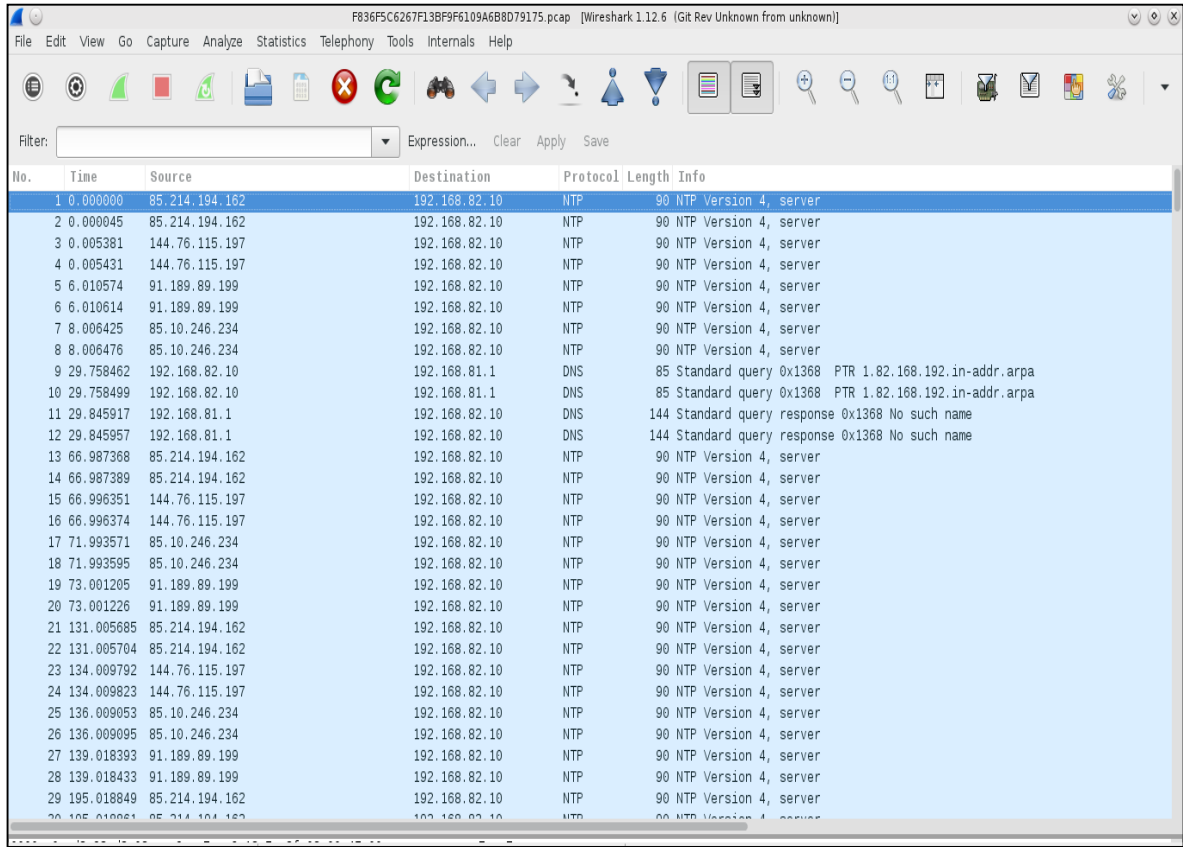

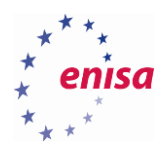

2.10.4.2 Open the list of conversations (Statistics  $\rightarrow$  Conversations  $\rightarrow$  Tab IPv4). In this list you will find all conversations contained in the network traffic dump accompanied by additional information regarding starting point in time, amount of data transferred and duration of the connection. This does not show the malicious traffic by itself but delivers an overview and some details regarding the information to be analysed.

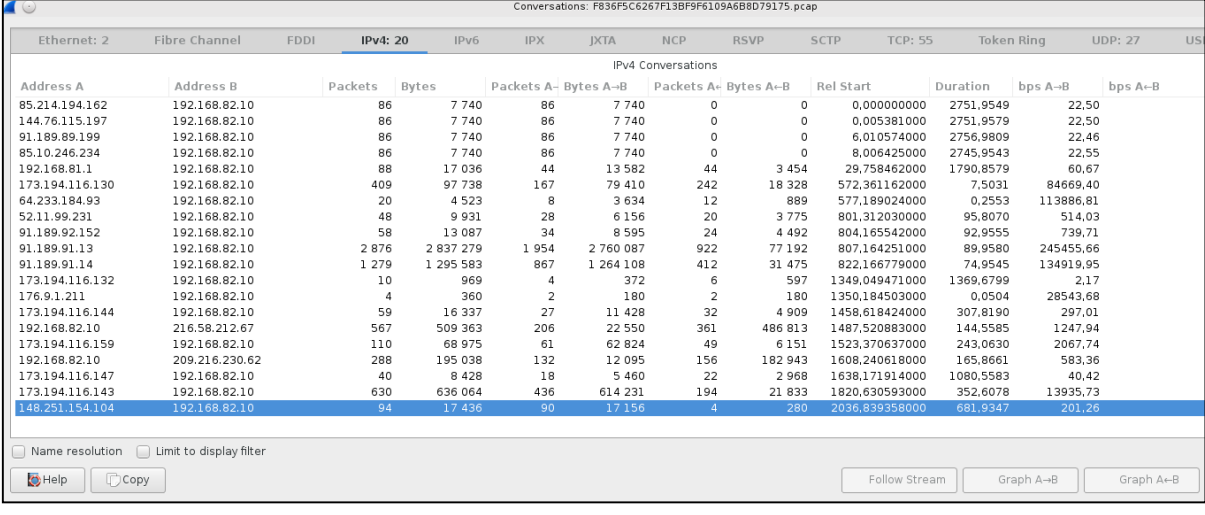

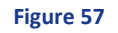

2.10.4.3 Open the list of endpoints (Statistics  $\rightarrow$  Endpoints  $\rightarrow$  Tab IPv4). In this list the geo-location of the conversation endpoints is added to the list.

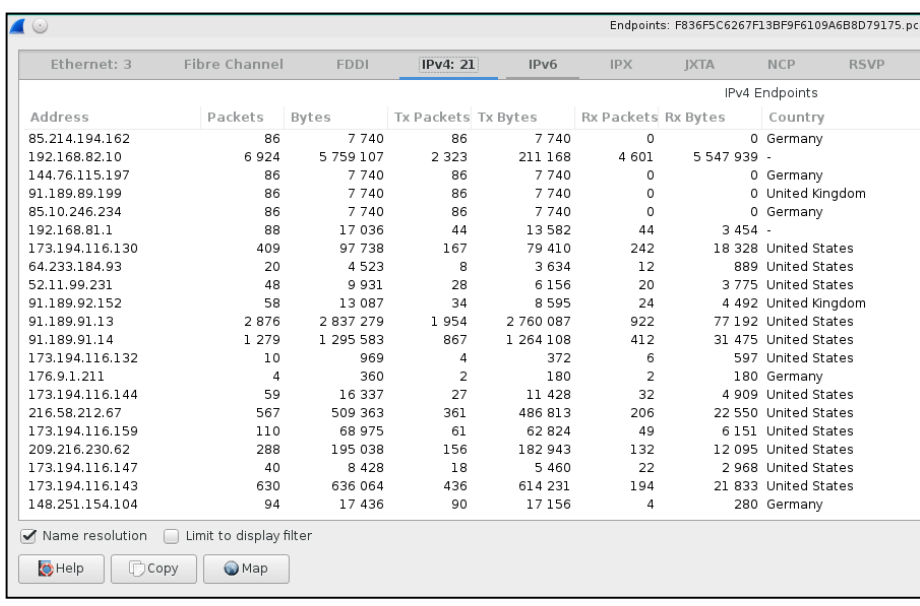

2.10.4.4 Open the Protocol Hierarchy (Statistics  $\rightarrow$  Protocol Hierarchy). The previous approaches have given no clear indicator for malicious behaviour or even a hint for which connections should be inspected in more detail. Thus you have to try to dig deeper and find information regarding the protocols used in the dump. In this case you'll find interesting information regarding JSON data which has been transmitted in clear-text.

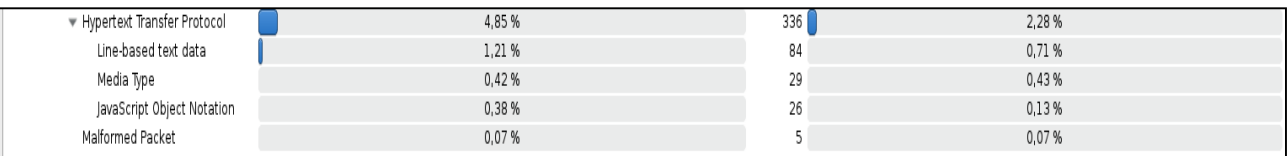

#### **Figure 59**

- 2.10.4.5 Apply a filter to the captured traffic (Right-click on the selected entry  $\rightarrow$  Apply as Filter  $\rightarrow$ Selected).
- 2.10.4.6 Use TCP stream analysis (Right-click  $\rightarrow$  Follow TCP Stream). Using this feature provides a humanreadable presentation of the HTTP traffic. Indicators of malicious traffic can be clearly identified, for example the deception phrase in the payload of the first server response.

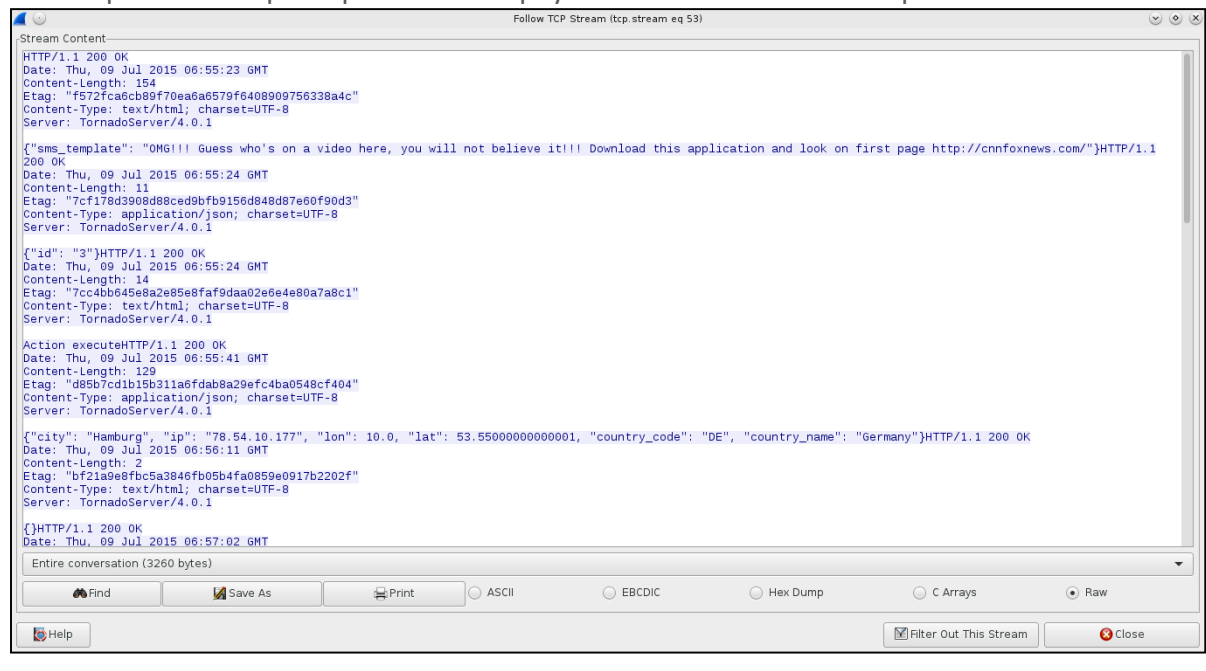

#### **Figure 60**

<span id="page-41-0"></span>**2.10.5 Task walk-through with mitmproxy logs**

**.** 

For the creation of the following screenshots Honeyproxy<sup>18</sup> was used. The project is based on MITMProxy and creates a web interface to inspect and analyse the traffic captured. Unfortunately it is not under active development as of the time of preparation of this exercise.

<sup>18</sup> HoneyProxy — a man-in-the-middle SSL proxy & traffic analyser[, http://honeyproxy.org/,](http://honeyproxy.org/) last accessed on: 2015-09-14

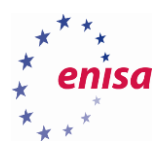

2.10.5.1 Overview of the web interface and the captured data.

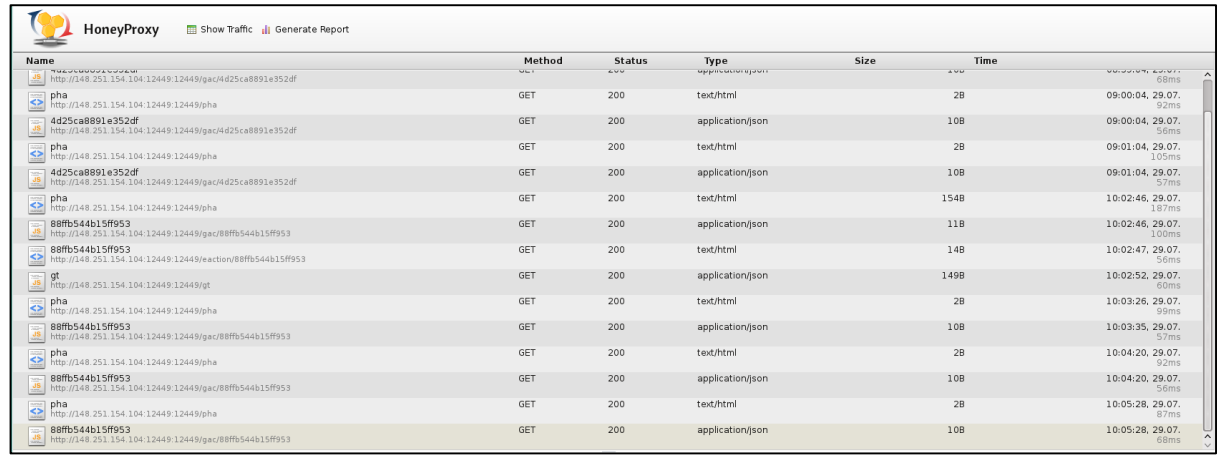

**Figure 61**

2.10.5.2 Close view of the malware requests.

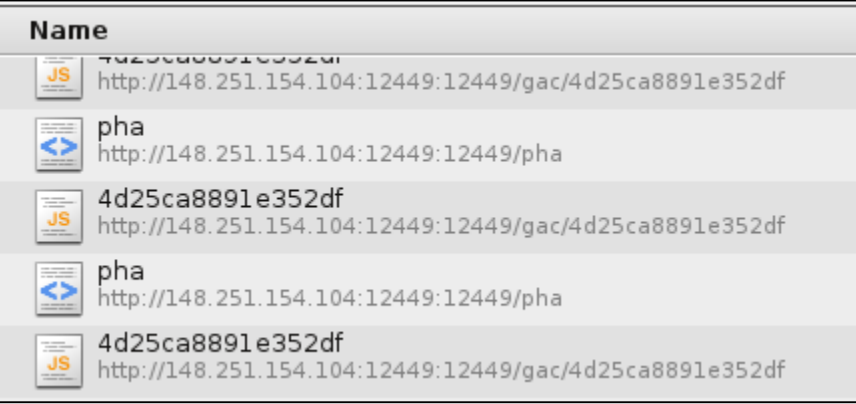

#### **Figure 62**

2.10.5.3 Request showing the message displayed to the victim.

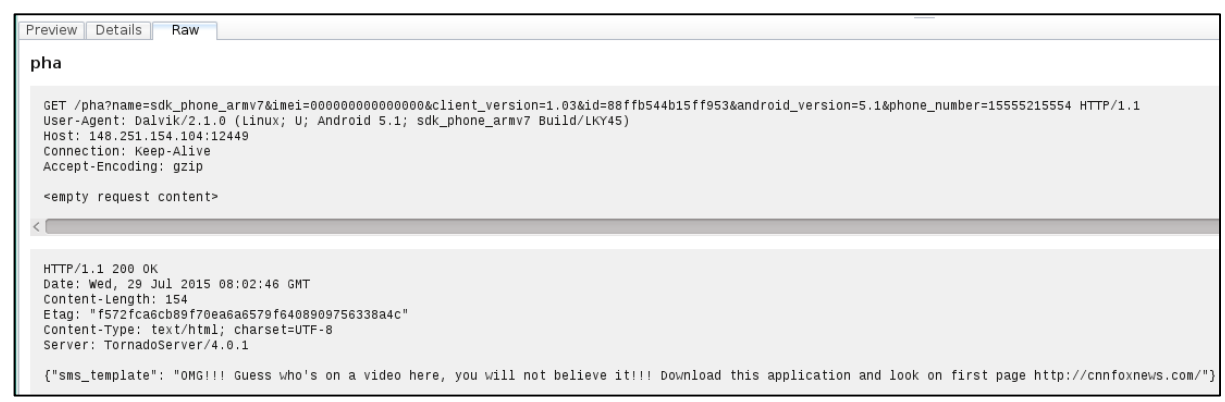

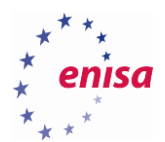

## 2.10.5.4 Request showing the transmitted information.

Preview Details Raw gt GET /gt HTTP/1.1<br>User-Agent: Dalvik/2.1.0 (Linux; U; Android 5.1; sdk\_phone\_armv7 Build/LKY45)<br>Host: 148.251.154.104:12449<br>Connection: Keep-Alive<br>Accept-Encoding: gzip <empty request content>  $\langle$ HTTP/1.1 200 OK<br>Date: Wed, 29 Jul 1915 08:02:52 GMT<br>Content-Length: 149<br>Etag: "647fb44982f9adca94c116ddaae69c1c72ce1ae5"<br>Content-Type: application/json; charset=UTF-8<br>Server: TornadoServer/4.0.1 {"city": "Kaltenkirchen", "ip": "85.176.244.75", "lon": 9.96670000000003, "lat": 53.83330000000001, "country\_code": "DE", "country\_name": "Germany"}

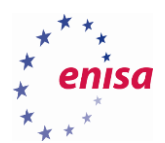

## <span id="page-44-0"></span>**Task 5.2: Analysing pcap data and proxy logs of iOS.Oneclickfraud**

## <span id="page-44-1"></span>**2.11.1 Introduction**

In this task the students are given a set of files (PCAP, mitmproxy) created during observing activity by an iOS device infected with the iOS.Oneclickfraud malware. The students will use Wireshark and the text editor of their choice to search for patterns indicating malicious behaviour and analyse and describe these.

## <span id="page-44-2"></span>**2.11.2 Tools**

Wireshark

## <span id="page-44-3"></span>**2.11.3 Details**

There are two files in the traces subdirectory of the exercise environment named:

71972F763EB5EAEB87681D2615E9E68E.pcap and 71972F763EB5EAEB87681D2615E9E68E.log.

## <span id="page-44-4"></span>**2.11.4 Test walk-through**

The general approach to identify the malign traffic in the PCAP file is identical to Task 5.1. Following we will show the screenshots unique to Task 5.2. There is no walk-through with proxy logs as the server is not responding to the malware requests.

## 2.11.4.1 List of conversations.

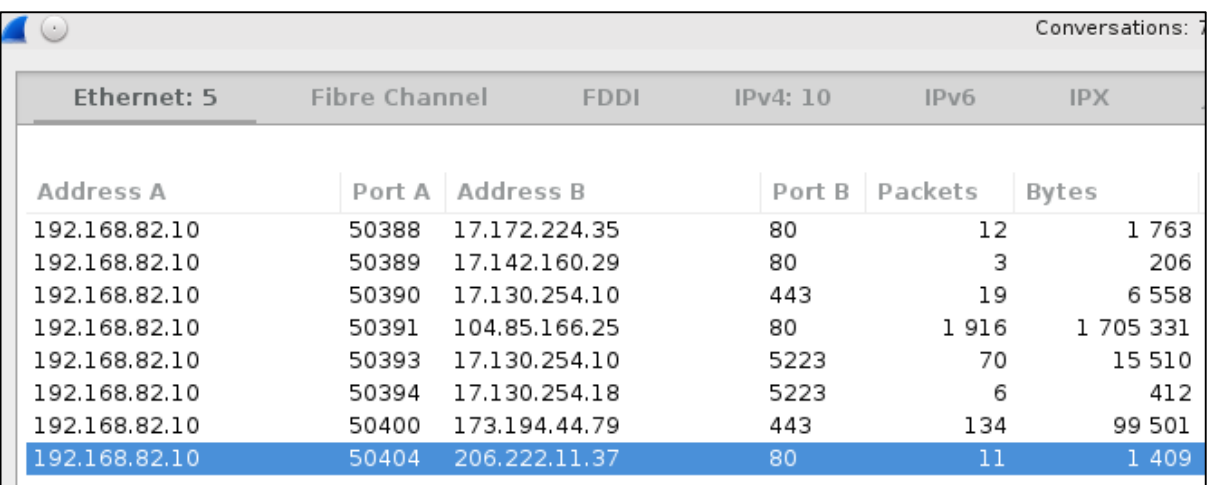

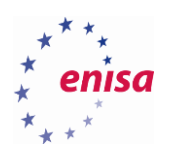

# 2.11.4.2 List of endpoints.

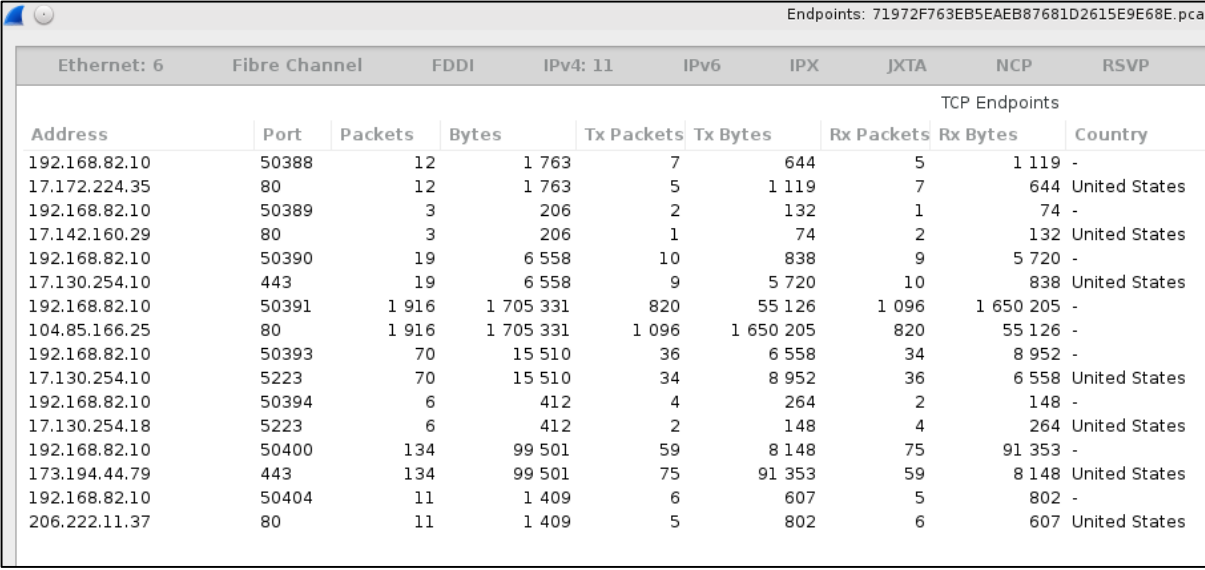

## **Figure 66**

## 2.11.4.3 TCP Stream.

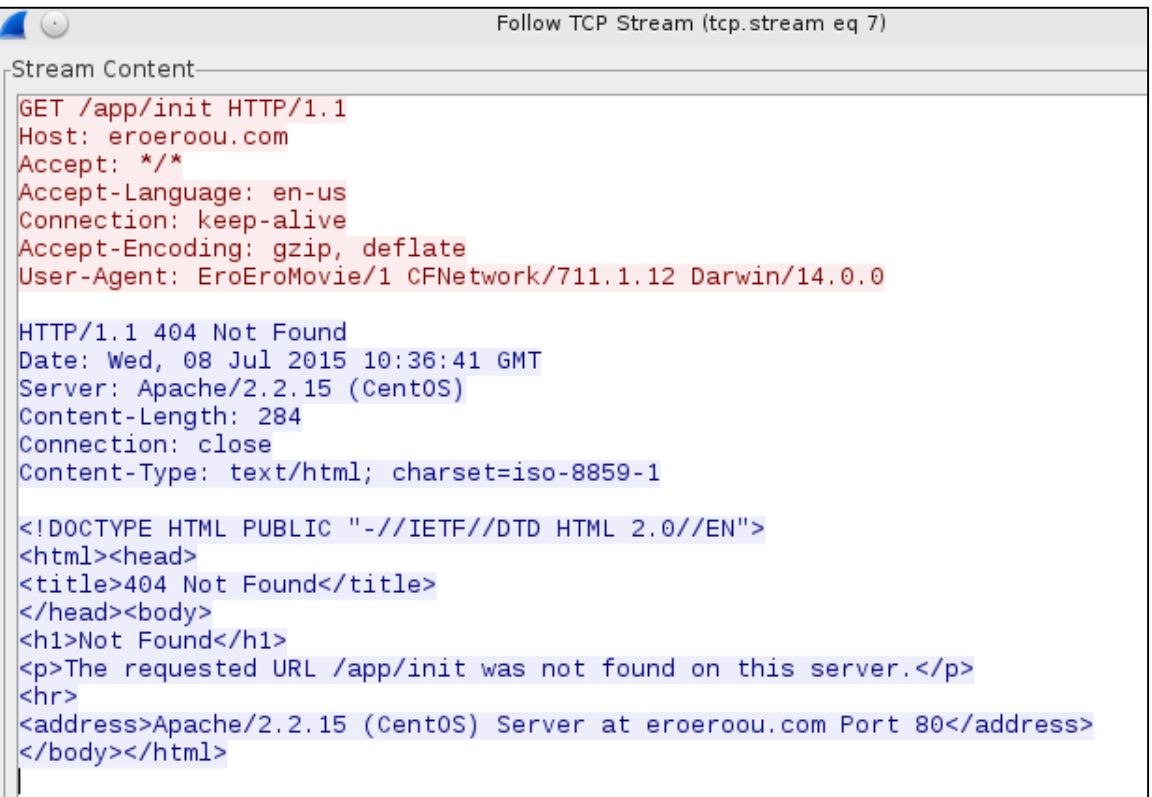

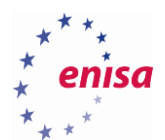

## <span id="page-46-0"></span>**Task 6.1: Analysing Android.Trojan.SLocker.DZ**

## <span id="page-46-1"></span>**2.12.1 Introduction**

In this task the students will analyse an Android.Trojan.SLocker.DZ APK file. They will have to answer a couple of questions which will lead them to the identification of various characteristics of this trojan malware.

## <span id="page-46-2"></span>**2.12.2 Tools**

- AndroGuard
- apktool

## <span id="page-46-3"></span>**2.12.3 Details**

In the exercise directory students will find an APK file F836F5C6267F13BF9F6109A6B8D79175.apk. For the analysis of this file they can use the pre-installed AndroGuard, apktool and the text editor of their choice (there are several available on the system). In the next section students will find questions they have to answer during the analysis to identify the behaviour of the application.

## <span id="page-46-4"></span>**2.12.4 Task walk-through**

In this section, we will walk through a possible approach to analyse the malware and extract requested information.

2.12.4.1 Decode the APK file with the following command:

*apktool d F836F5C6267F13BF9F6109A6B8D79175.apk -o* 

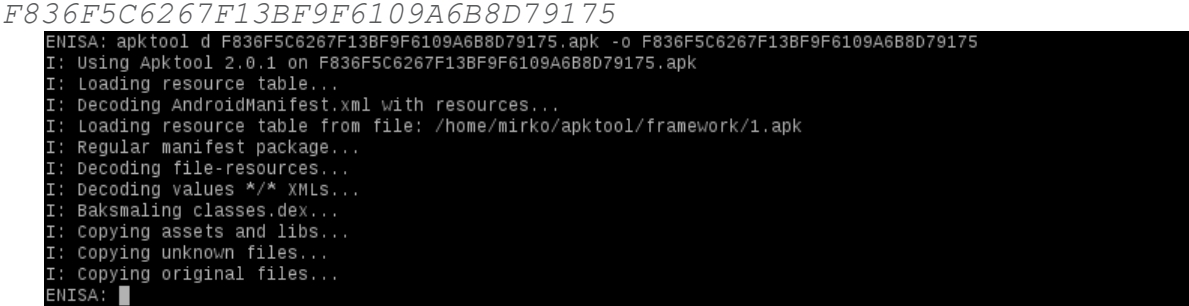

#### **Figure 68**

2.12.4.2 Search for permissions in the AndroidManifest:

```
grep permission
```
*F836F5C6267F13BF9F6109A6B8D79175/AndroidManifest.xml*

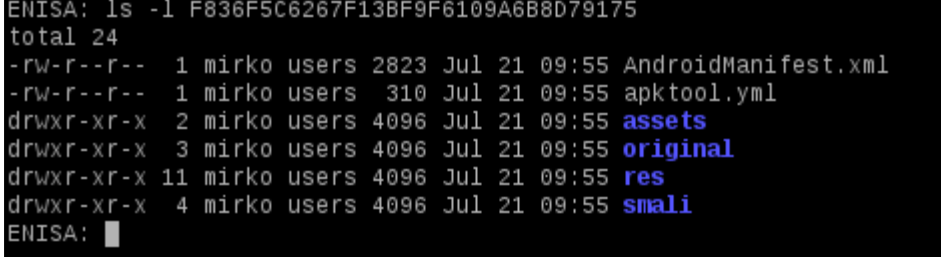

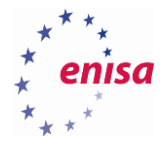

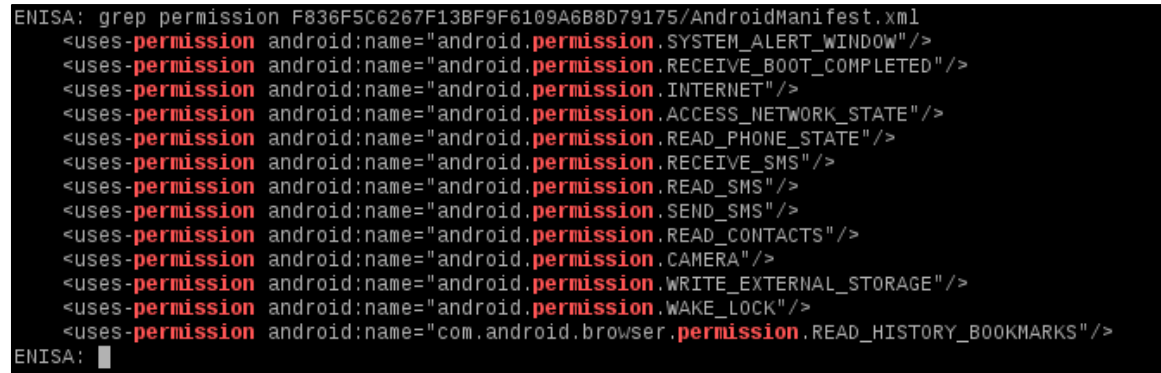

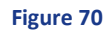

2.12.4.3 Search for the package name in the AndroidManifest:

*grep package F836F5C6267F13BF9F6109A6B8D79175/AndroidManifest.ml*<br>
FINISA: grep package F836F5C6267F13BF9F6109A6B8D79175/AndroidManifest.xml<br>
«manifest xmlns:android="http://schemas.android.com/apk/res/android" package="c NTSA:

#### **Figure 71**

2.12.4.4 Search for the intents in the AndroidManifest.

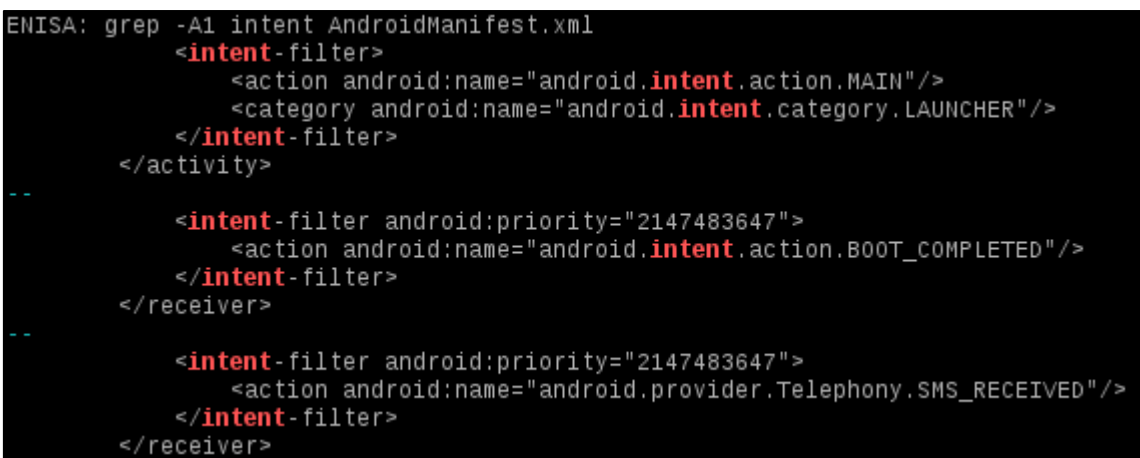

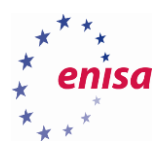

## 2.12.4.5 Control the assets directory.

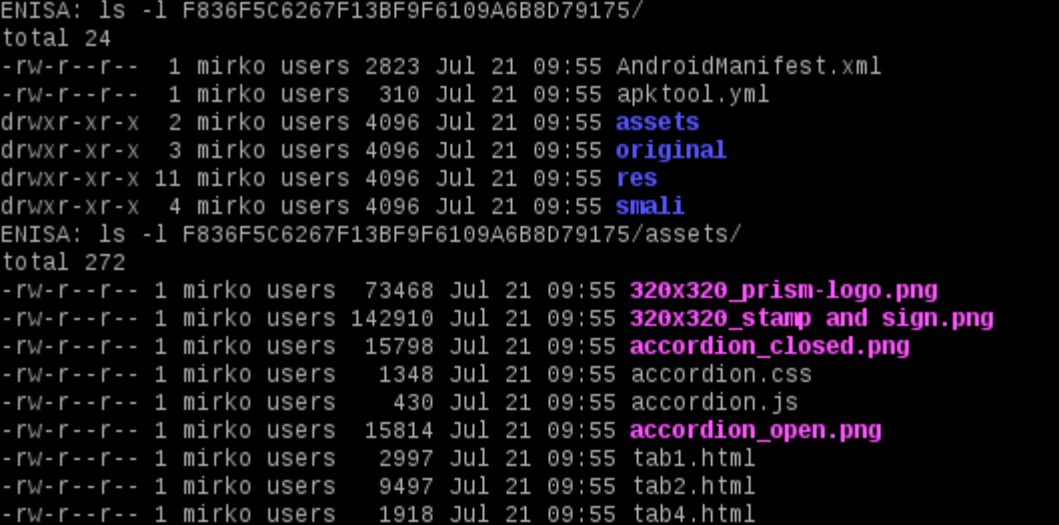

#### **Figure 73**

## 2.12.4.6 View the contents of the HTML file:

## *w3m F836F5C6267F13BF9F6109A6B8D79175/assets/tab1.html*

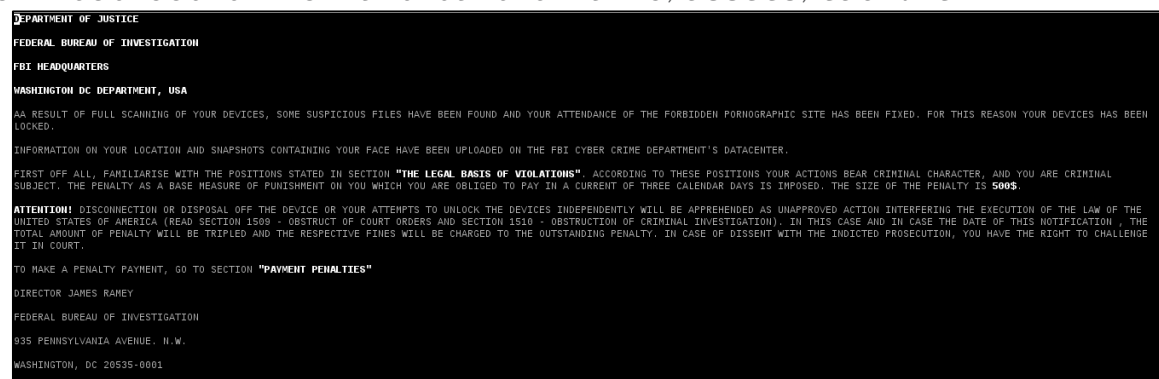

#### **Figure 74**

### 2.12.4.7 Search for IP addresses in the dataset:

*grep -Eor '[0-9]{1,3}\.[0-9]{1,3}\.[0-9]{1,3}\.[0-9]{1,3}' F836F5C6267F13BF9F6109A6B8D79175/\**

 $'$  [0-9] {1,3}\.[0-9] {1,3} 13BF9F6109A6B8D79175  $\overline{R}$ 1 7F13BF9F6109A6B8D79175/smali/com/adobe/videoprayer/net/req/AbsRequest.smali:148.251.154.104

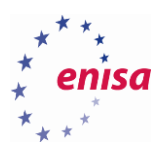

### 2.12.4.8 Inspect the strings.xml file:

#### *less F836F5C6267F13BF9F6109A6B8D79175/res/values/strings.xml*

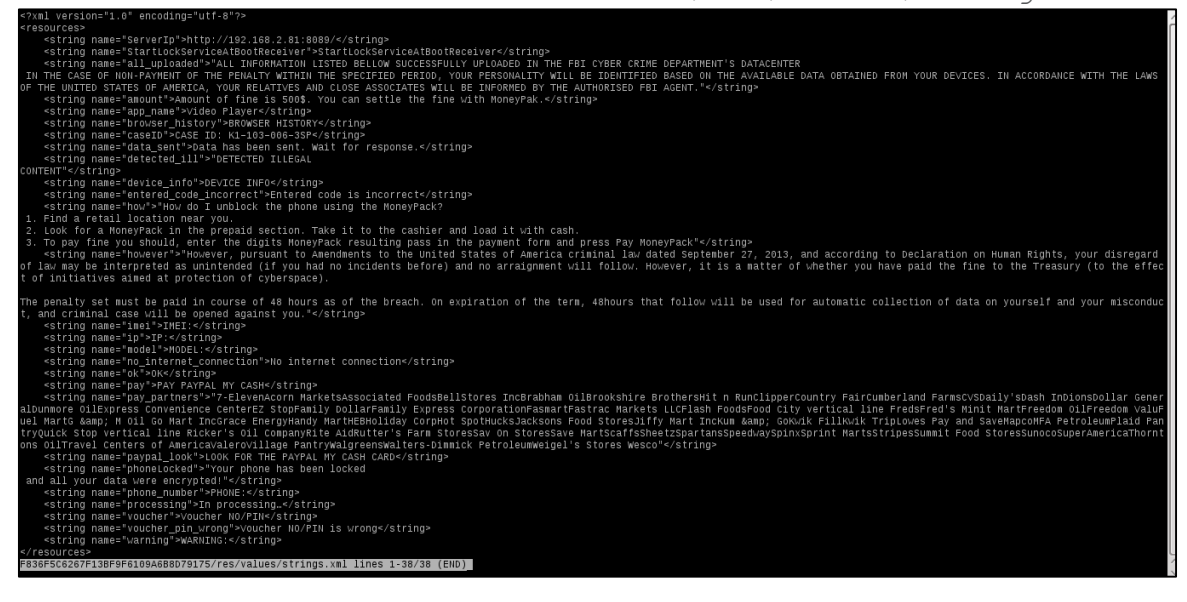

**Figure 76**

## <span id="page-49-0"></span>**Task 6.2: Analysing iOS.Oneclickfraud**

#### <span id="page-49-1"></span>**2.13.1 Introduction**

In this task the students will use class-dump-z to analyse iOS.Oneclickfraud. As in Task 6.1 they will have to answer some questions regarding the characteristics. The trainer will give a short introduction into the usage of the disassembler.

### <span id="page-49-2"></span>**2.13.2 Tools**

#### • class-dump-z

### <span id="page-49-3"></span>**2.13.3 Details**

In the exercise directory, students will find an iOS application file 71972F763EB5EAEB87681D2615E9E68E. For the analysis of this file they will have to use the pre-installed class-dump-z disassembler. In the next section they will find questions they have to answer during the analysis to identify the behaviour of the application.

### <span id="page-49-4"></span>**2.13.4 Task walk-through**

In this section a possible approach how to analyse the malware and extract the requested information will be shown.

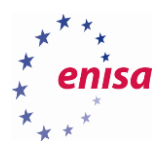

2.13.4.1 Identify the file and unzip it:

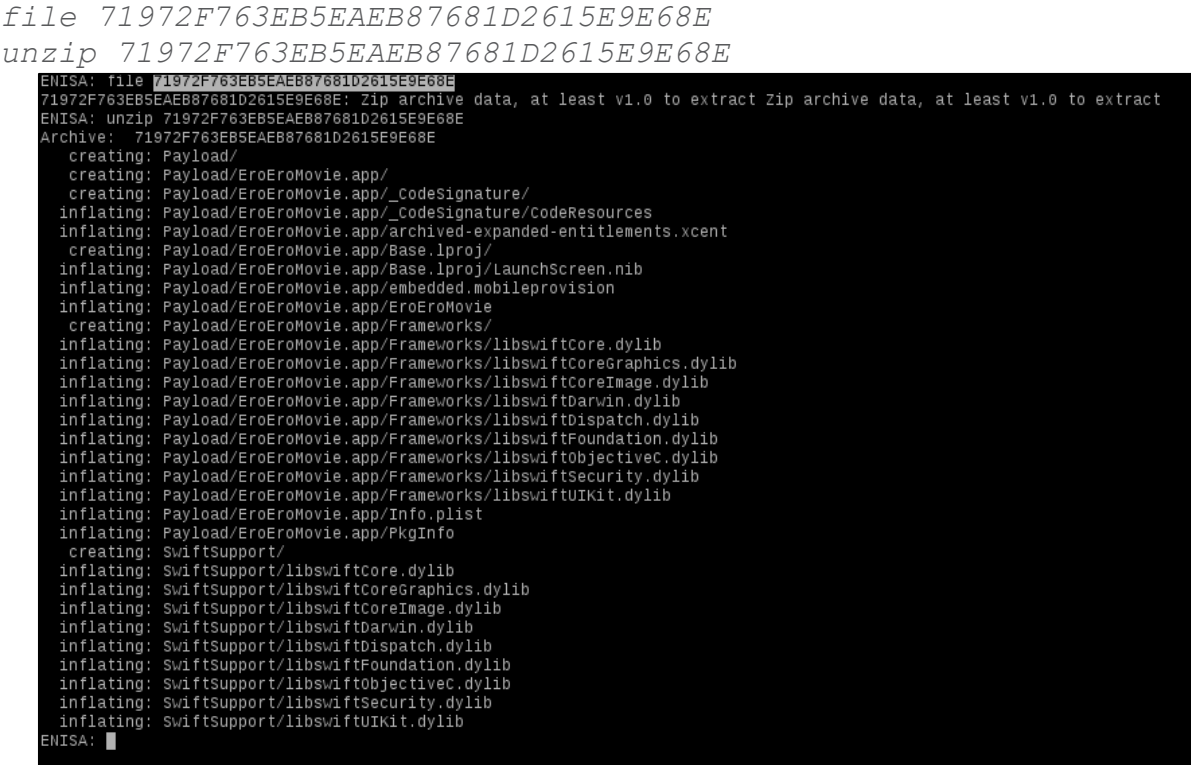

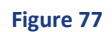

## 2.13.4.2 Use strings to gather information:

*strings -a Payload/EroEroMovie.app/embedded.mobileprovision*

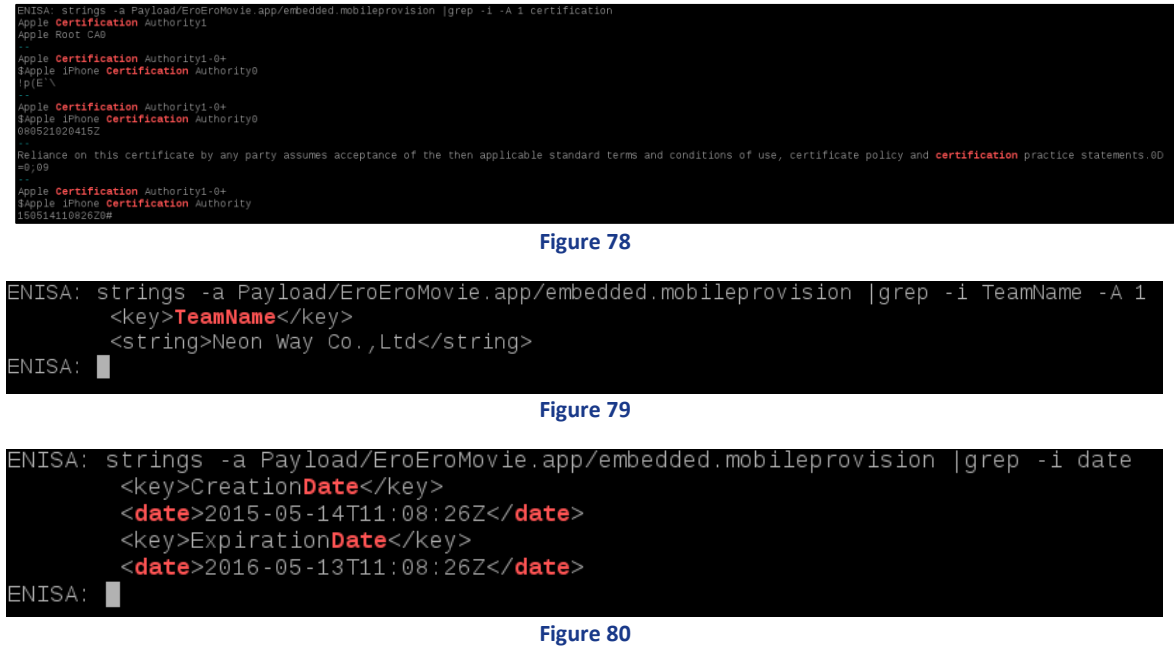

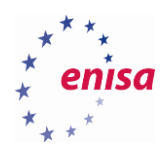

# <span id="page-51-0"></span>3. References

- **•** Build System Overview <http://developer.android.com/sdk/installing/studio-build.html>
- Android applications permissions <http://developer.android.com/preview/features/runtime-permissions.html>
- Universal Binaries and 32-bit/64-bit PowerPC Binaries [https://developer.apple.com/library/mac/documentation/DeveloperTools/Conceptual/MachORuntim](https://developer.apple.com/library/mac/documentation/DeveloperTools/Conceptual/MachORuntime/index.html#//apple_ref/c/tag/fat_header) [e/index.html#//apple\\_ref/c/tag/fat\\_header](https://developer.apple.com/library/mac/documentation/DeveloperTools/Conceptual/MachORuntime/index.html#//apple_ref/c/tag/fat_header)
- File signatures table [http://www.garykessler.net/library/file\\_sigs.html](http://www.garykessler.net/library/file_sigs.html)
- Android SDK <http://developer.android.com/sdk/index.html>
- Android NDK <http://developer.android.com/tools/sdk/ndk/index.html>
- LiME: Linux Memory Extractor <https://github.com/504ensicslabs/lime>
- Libdwarf and Dwarfdump [http://wiki.dwarfstd.org/index.php?title=Libdwarf\\_And\\_Dwarfdump](http://wiki.dwarfstd.org/index.php?title=Libdwarf_And_Dwarfdump)
- Build a Volatility Profile [https://code.google.com/p/volatility/wiki/AndroidMemoryForensics#Build\\_a\\_Volatility\\_Profile](https://code.google.com/p/volatility/wiki/AndroidMemoryForensics#Build_a_Volatility_Profile)
- Volatility: RAM dump analyser <https://code.google.com/p/volatility/wiki/>
- Autopsy<sup>®</sup> is a digital forensics platform and graphical interface to The Sleuth Kit<sup>®</sup> and other digital forensics tools
	- <http://www.sleuthkit.org/autopsy/>
- LiME: Linux Memory Extractor <https://github.com/504ensicslabs/lime>
- Volatility: A command reference for Linux <https://code.google.com/p/volatility/wiki/LinuxCommandReference23>
- ROM Manager: ROMs and Recovery Images <http://www.clockworkmod.com/rommanage>
- HoneyProxy: a man-in-the-middle SSL proxy & traffic analyser <http://honeyproxy.org/>

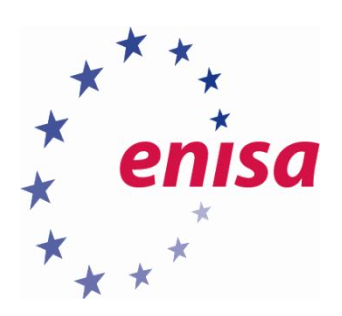

# ENISA

European Union Agency for Network and Information Security Science and Technology Park of Crete (ITE) Vassilika Vouton, 700 13, Heraklion, Greece

# Athens Office

1 Vass. Sofias & Meg. Alexandrou Marousi 151 24, Athens, Greece

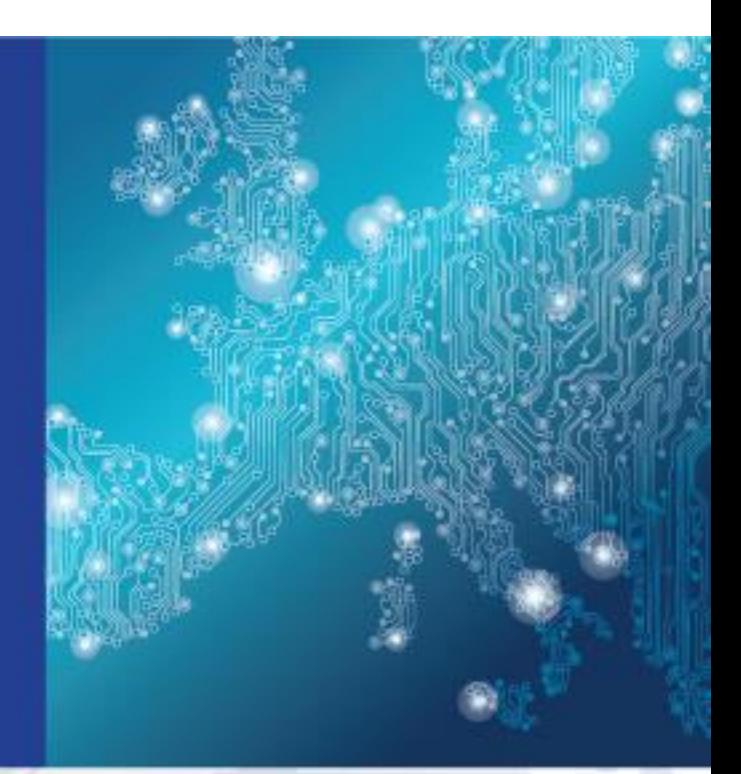

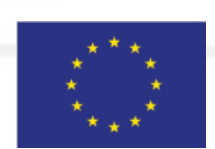

PO Box 1309, 710 01 Heraklion, Greece Tel: +30 28 14 40 9710 info@enisa.europa.eu www.enisa.europa.eu

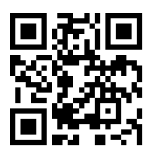